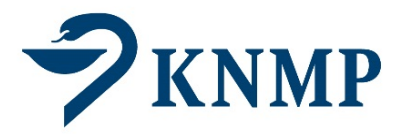

# Handleiding Microbio versie 6.2.10

Versiedatum handleiding: 23 januari 2024

KNMP / Laboratorium der Nederlandse Apothekers

### Inhoudsopgave

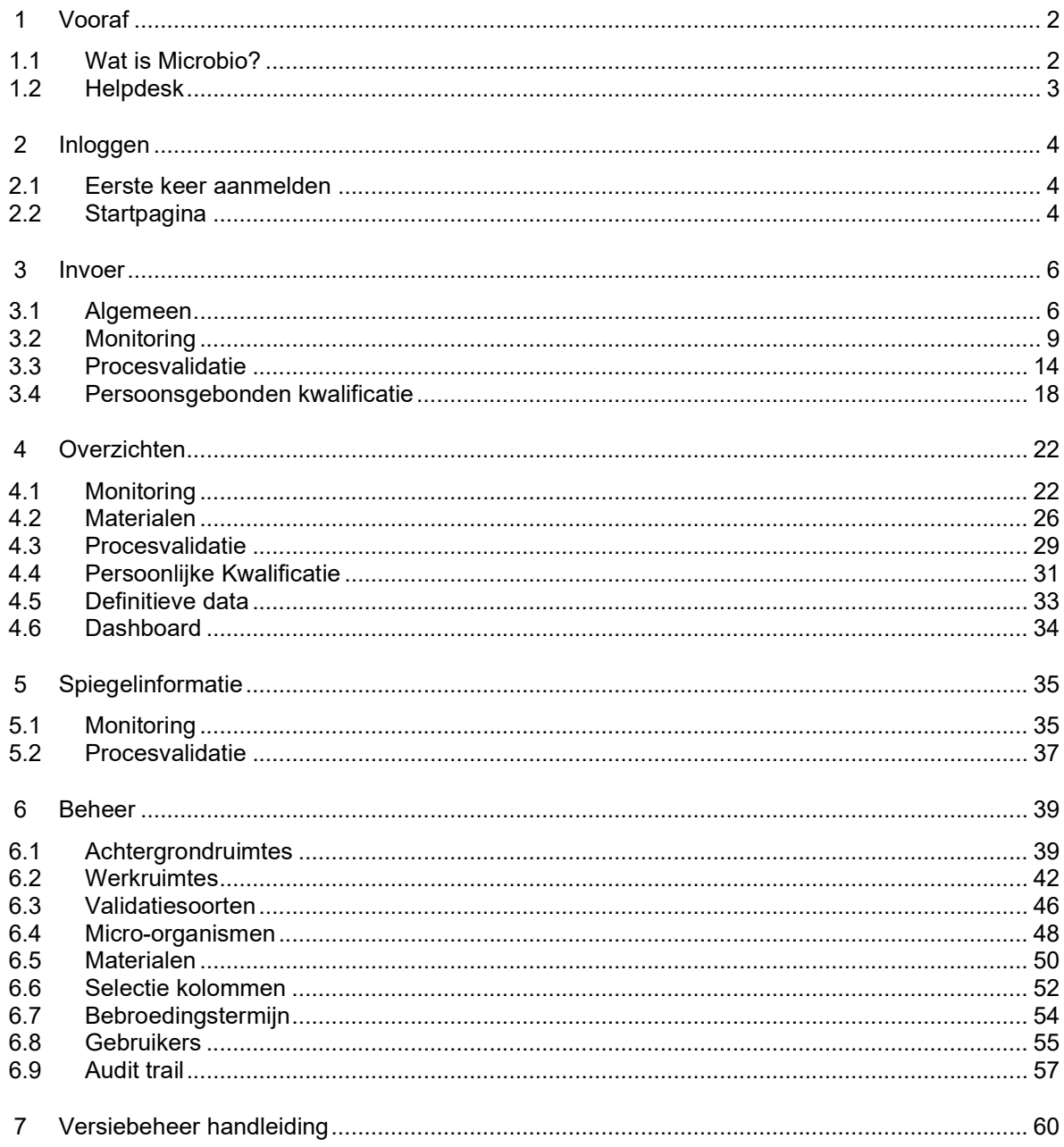

# 1 Vooraf

De microbiologische kwaliteit van aseptisch handelingen kan bewaakt worden door middel van monitoring, validatie van de aseptische werkwijze (procesvalidatie) en persoonsgebonden kwalificatie. De resultaten hiervan kunnen ingevoerd worden in Microbio. Microbio kan tevens worden gebruikt voor microbiologische monitoringsresultaten bij steriele bereidingen.

Deze handleiding is zo opgesteld dat u stap voor stap door het programma Microbio wordt geleid. De verschillende onderdelen zijn zo veel mogelijk weergegeven met een figuur.

Tekst met deze gekleurde achtergrond beschrijft in het kort een tip.

Tekst met deze gekleurde achtergrond beschrijft in het kort een actie.

# 1.1 Wat is Microbio?

### 1.1.1 Inleiding

U kunt de resultaten van de microbiologische controles online invullen in Microbio. De waardes worden naast interne rapportage ook gebruikt voor landelijke spiegelinformatie om de resultaten anoniem te vergelijken met andere (ziekenhuis)apotheken.

De Werkgroep Microbiologie en Hygiëne van de commissie GMP-Z fungeert als klankbordgroep bij de ontwikkeling van Microbio.

### 1.1.2 Voordelen op een rij

- Microbio presenteert resultaten in overzichtelijke grafieken;
- De grafieken kunnen gebruikt worden voor interne rapportages;
- Met de overzichten kunt u uw gegevens vergelijken met gegevens van collega's;
- De gegevens zoals u die ziet, zijn de gegevens zoals die door u zijn aangeleverd. De applicatie is gevalideerd door KNMP/LNA;
- Microbio is beveiligd voor indringers van buitenaf. Niemand anders dan uzelf kan de cijfers van uw eigen apotheek zien. Alleen als u anderen hiervoor machtigt, kunnen zij uw gegevens inzien.

### 1.1.3 Wat is nodig om er gebruik van te maken

- Om gebruik te maken van Microbio dient u een deelnemer te zijn. Met een inlogcode logt u in bij Microbio. Deze inlogcode ontvangt u nadat u zich aangemeld heeft via onze website zie: https://www.knmp.nl/producten-en-diensten/microbio
- Voor het werken met Microbio is geen specifieke kennis nodig. Enige kennis van Office Excel is een voordeel.

### 1.1.4 Rollen en rechten

In Microbio zijn verschillende rollen vastgelegd en daaraan zijn rechten gekoppeld. Afhankelijk van de rol, kunnen gebruikers toegevoegd worden.

| <b>Rollen</b>         | Rechten                                                                                                    | <b>Beheerder</b> |
|-----------------------|----------------------------------------------------------------------------------------------------|------------------|
| Hoofdlocatiebeheerder | Contactpersoon voor KNMP/LNA en beheerder van<br>het programma binnen de eigen organisatie. De<br>(hoofd)locatie beheerder kan:<br>Resultaten invoeren;<br>Overzichten en spiegelinformatie bekijken;<br>Eigen ingevoerde waarden aanpassen;<br>Achtergrond- en werkruimtes aanmaken; | KNMP/LNA         |

Tabel: rollen en rechten

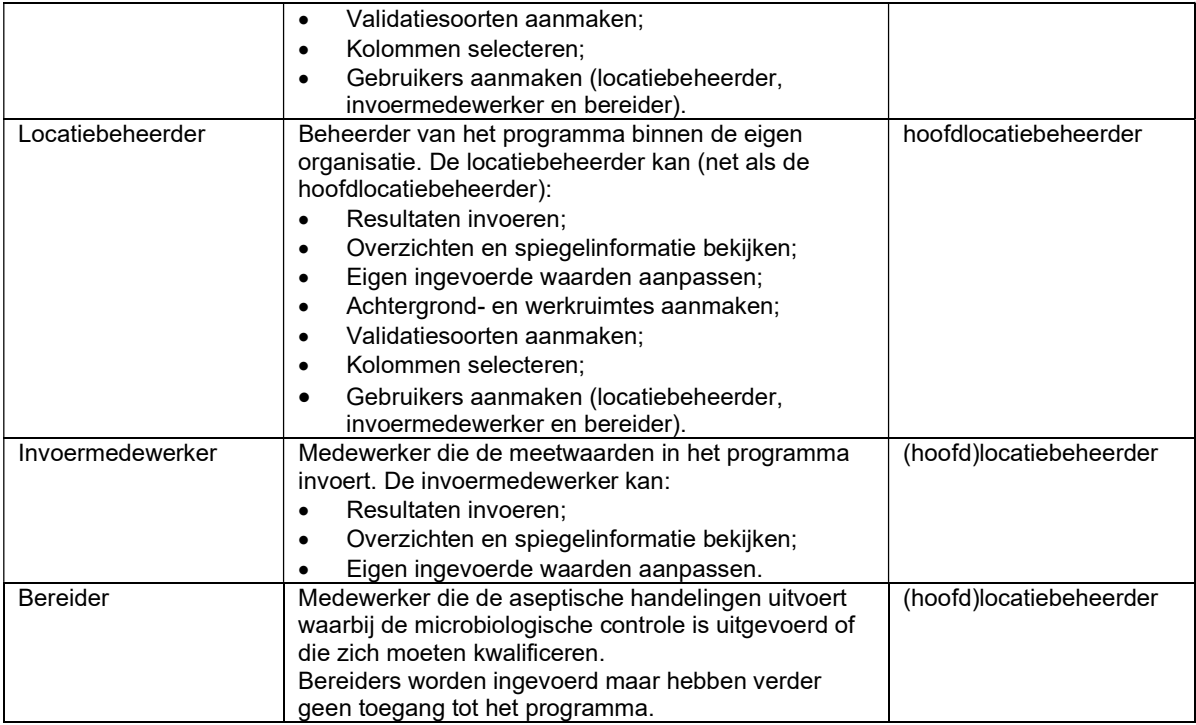

## 1.1.5 Begrippen

In Microbio worden begrippen gebruikt die herleidbaar zijn naar de GMP-Z3. Voor het gemak zijn hieronder een aantal begrippen toegelicht. In het schema is ook aangegeven welke rol een ruimte of grens kan beheren.

Tabel: begrippenlijst met de beheerder

| <b>Begrip</b>       | Omschrijving                                                     | <b>Beheerder</b>                             |
|---------------------|------------------------------------------------------------------|----------------------------------------------|
| Achtergrondruimte   | Directe omgeving waarin een werkruimte is<br>geplaatst.          | (hoofd)locatiebeheerder                      |
| Werkruimte          | De ruimte waar aseptische handelingen worden<br>uitgevoerd.      | (hoofd)locatiebeheerder                      |
| Meetpunt            | Plaats in de ruimte waar wordt gemeten.                          | (hoofd)locatiebeheerder                      |
| Meetwaardenhistorie | Grafiek met elke meting en gemiddelde waarden<br>per ruimte      | invoermedewerker,<br>(hoofd)locatiebeheerder |
| Validatiesoorten    | Omschrijving van de validatie-bereiding; zie LNA-<br>procedures. | (hoofd)locatiebeheerder                      |
| Bebroedingstermijn  | Incubatietijd van media.                                         | (hoofd)locatiebeheerder                      |

# 1.2 Helpdesk

Voor vragen over het programma kunt u contact opnemen met de LNA-helpdesk:<br>Email:  $\frac{ln a \omega_{knm}}{1}$ 

Email: lna@knmp.nl<br>Telefoon: 070-3737370

070-3737370 (bereikbaar van 10:30 - 17:00 uur)

# 2 Inloggen

- Ga naar http://microbio.knmp.nl
- Vul uw gebruikersnaam en wachtwoord in die u per brief/e-mail heeft ontvangen

#### Figuur: inlogscherm

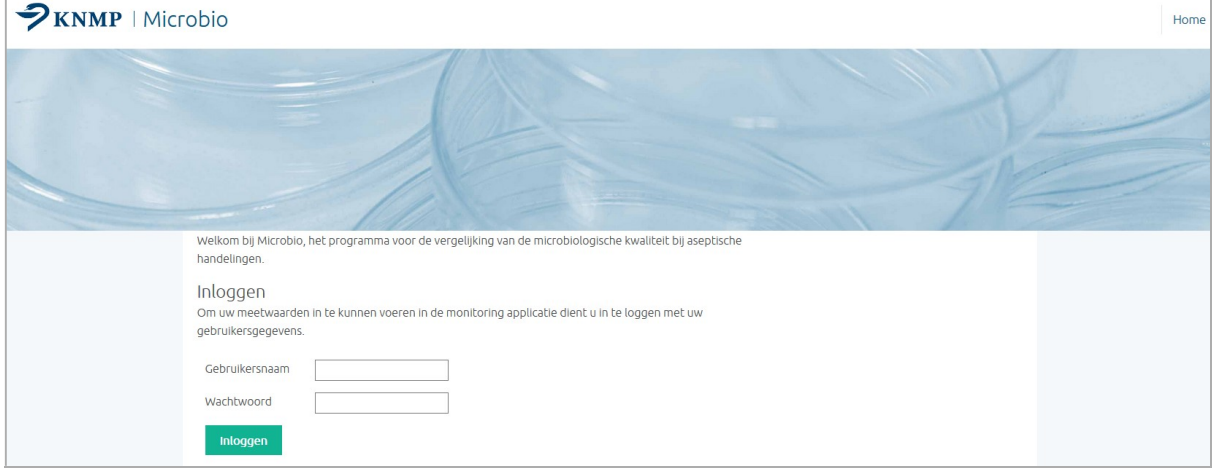

## 2.1 Eerste keer aanmelden

De eerste keer kan alleen de hoofdlocatiebeheerder inloggen. De gebruikersnaam en het wachtwoord voor de hoofdlocatiebeheerder worden door KNMP/LNA verstrekt.

## 2.2 Startpagina

Zodra is ingelogd verschijnt de Startpagina van Microbio. Helemaal bovenaan bevindt zich het hoofdmenu. Afhankelijk van de rol die geautoriseerd is, is dit geheel of gedeeltelijk toegankelijk.

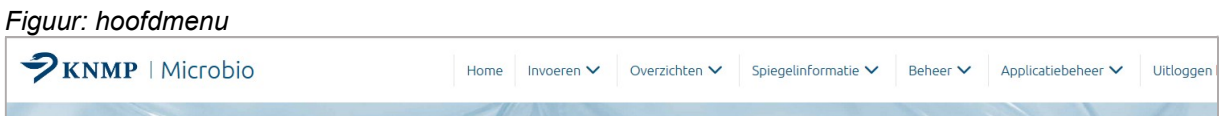

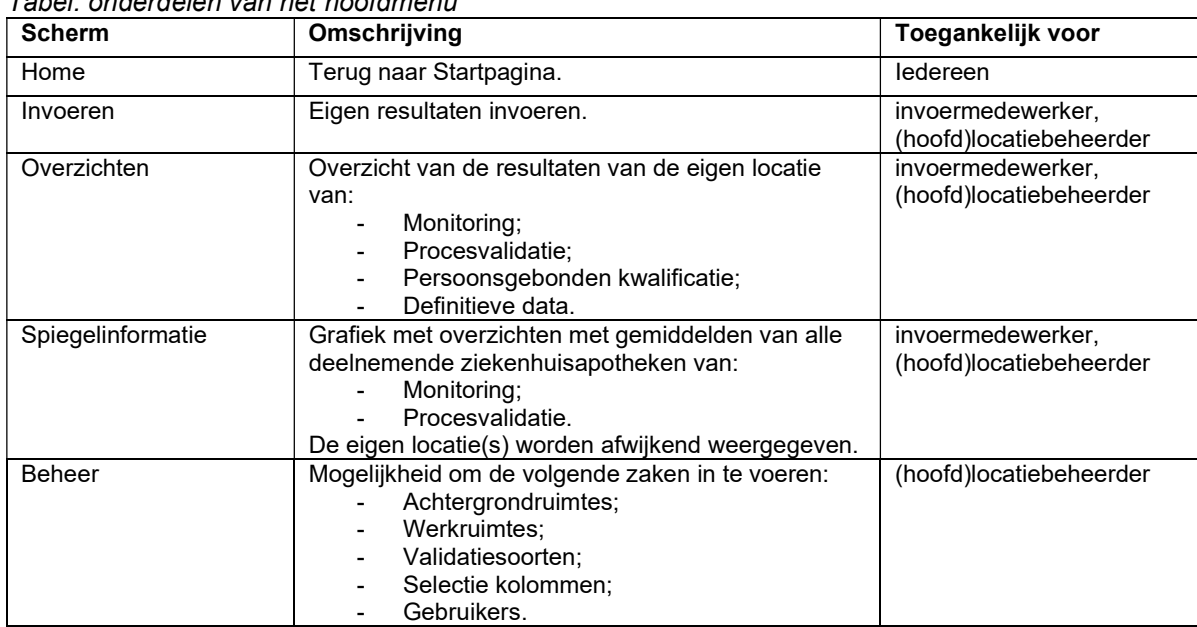

Tabel: onderdelen van het hoofdmenu

Om gebruik te maken van Microbio moeten een aantal gegevens ingevoerd worden die specifiek zijn voor de (ziekenhuis)apotheek, zoals de achtergrondruimtes, werkruimtes, validatiesoorten en gebruikers. Dit kan ingevoerd worden door de hoofdlocatiebeheerder of een locatiebeheerder. De beheerdersfuncties staan in detail uitgelegd in Hoofdstuk 1.1.4. Rollen en rechten.

# 3 Invoer

Om de monitoringsactiviteiten bij te houden, moeten uw resultaten worden ingevoerd. Met de ingevoerde resultaten kunnen meetwaardenhistories en een grafiek met het percentage metingen besmet worden geproduceerd. Daarnaast is het mogelijk de eigen resultaten te vergelijken met andere ziekenhuisapotheken via spiegelinformatie.

# 3.1 Algemeen

Zichtbaar voor: (hoofd)locatiebeheerder, invoermedewerker.

Kies, na het aanklikken van 'Invoeren' in het hoofdmenu via het drop-down menu een microbiologische controle (Monitoring, Procesvalidatie of Kwalificatie). Een overzicht van de metingen die het laatst zijn ingevoerd is te zien.

Figuur: invoeren Monitoringscherm

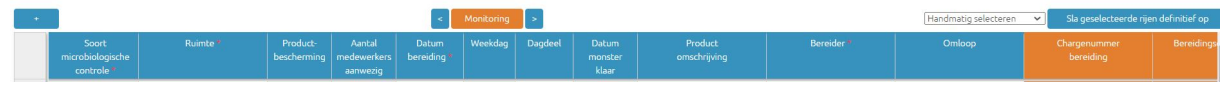

#### Figuur: invoeren Procesvalidatiescherm

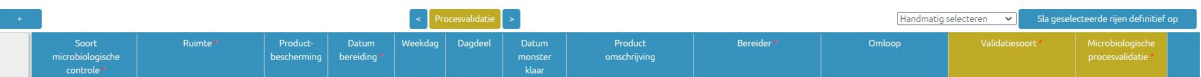

#### Figuur: invoeren Kwalificatiescherm

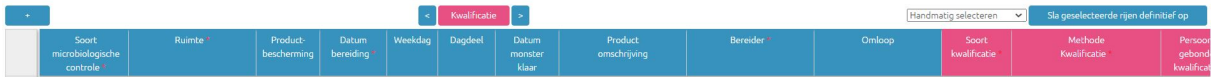

De invoerwijze vertoont overeenkomsten met de invoer bij MS Excel. Hieronder worden de verschillende functionaliteiten één voor één toegelicht.

#### 3.1.1 Nieuwe regel aanmaken

Het aanmaken van een nieuwe regel gaat voor monitoring, procesvalidatie en kwalificatie op gelijke wijze. Hiervoor zijn een tweetal opties:

- Klik op '+' bovenaan het invoerscherm. Hierdoor wordt er bovenaan de lijst een nieuwe regel zichtbaar.
- Klik met de rechter muisknop op een willekeurige regel. Nu verschijnen verschillende opties, waaronder 'Voeg rij boven toe' en 'Voeg rij onder toe'. Door een van deze opties aan te klikken wordt respectievelijk boven of onder de bewuste regel een nieuwe regel aangemaakt.

#### Figuur: nieuwe regel aanmaken Monitoring

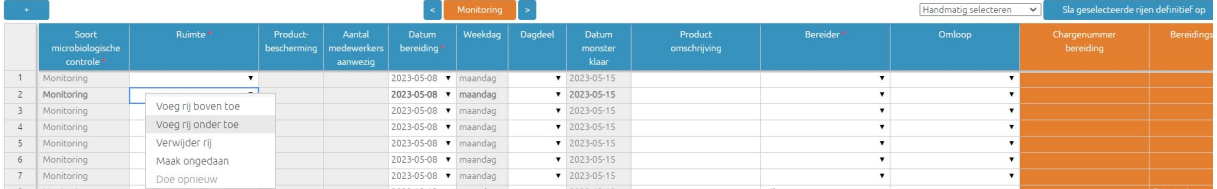

## 3.1.2 Kopiëren/plakken

#### 3.1.2.1 Selecteren

Om sneller te werken, kunnen regels of delen van regels gekopieerd worden. Het plakken van een regel of delen van regels kan alleen in reeds aangemaakte (lege) regels.

- Maak eerst voldoende regels aan volgens 3.1.1 'Nieuwe regel aanmaken'.
- Selecteer dan de regels of delen van regels die gekopieerd moeten worden. Een geselecteerde rij krijgt een blauwe waas:
	- Een hele rij: Klik vooraan op het nummer van de rij. De hele rij wordt geselecteerd.
	- Meerdere rijen: Klik op het nummer van de eerste rij met de linkerknop op de muis en houdt vast. Beweeg de aanwijzer dan naar boven of beneden om meerdere rijen te selecteren.
	- Een deel (vak): Klik het bewuste vak aan.
	- Meerdere delen (vakken): Klik op de vak met de linkerknop op de muis en houdt vast. Beweeg de aanwijzer vervolgens over de vakken die geselecteerd moeten worden.

#### 3.1.2.2 Kopiëren/knippen/plakken

- Kopiëren: Kopieer de vakken door 'ctrl' vast te houden op het toetsenbord en vervolgens 'c' in te toetsen (ctrl+c).
- Knippen: Knip de vakken door 'ctrl' vast te houden op het toetsenbord en vervolgens 'x' in te toetsen (ctrl+x).
- Plakken: Selecteer een doel (vakken waar de geknipte of geplakte informatie terecht moet komen). Plak de geknipte of gekopieerde vakken vervolgens door 'ctrl' vast te houden op het toetsenbord en vervolgens 'v' in te toetsen (ctrl+v).

### 3.1.3 Sorteren

Klik op de titel (bovenaan de tabel) van een kolom om de rijen op volgorde te laten zetten op basis van de informatie van de kolom waarvan de titel wordt aangeklikt. Dit gebeurt chronologisch, alfabetisch of numeriek.

### 3.1.4 Verwijderen

Klik met de rechtermuisknop op de rij die verwijderd moet worden. Kies voor 'Verwijderen'.

#### Figuur: regel verwijderen Monitoring

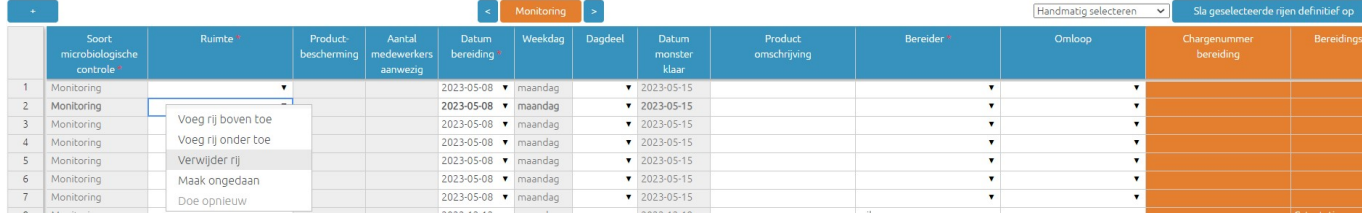

#### 3.1.5 Ongedaan maken

Klik op een willekeurig vak in de tabel met de rechter muisknop. Kies voor 'Maak ongedaan'. Hiermee kan de laatste actie (bijvoorbeeld het abusievelijk verwijderen van de verkeerde rij) ongedaan gemaakt worden.

#### 3.1.6 Navigatieknoppen

Bovenin het invoerscherm staan een drie navigatieknoppen. Door te klikken op de knop soudt

naar het begin van de rij genavigeerd en door te klikken op de knop wordt naar het einde van rij genavigeerd.

Door te klikken op **world of aar het begin van de oranje kolommen genavigeerd** (dit werkt voor procesvalidatie en kwalificatie op gelijke wijze).

Figuur: navigatieknoppen invoeren Monitoring scherm

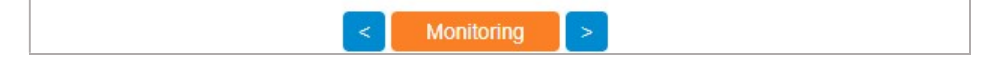

#### 3.1.7 Sneltoesten

Een aantal sneltoetsen kunnen helpen om het invoeren te vergemakkelijken:

- Home-toets: het geselecteerde vak verspringt naar het begin van de rij.
- Page up: het geselecteerde vak verspringt naar boven in dezelfde kolom.<br>- Page down: het geselecteerde vak verspringt naar onderen in dezelfde kolon
- Page down: het geselecteerde vak verspringt naar onderen in dezelfde kolom.
- Ctrl-toets en +: beeld inzoomen.
- Ctrl-toets en -: beeld uitzoomen.

#### 3.1.8 Gekoppelde velden

Sommige velden zijn aan elkaar gerelateerd, bijvoorbeeld de productbescherming die aan een ruimte gekoppeld is. Deze gekoppelde velden worden automatisch ingevuld en zijn niet aan te passen. Velden die niet aan te passen zijn, zijn herkenbaar aan de lichtgrijze achtergrond.

### 3.1.9 Kolombreedte instellen

De breedte van kolommen is aan te passen door bovenin de rand van de kolom te slepen naar de gewenste breedte. De aangepaste kolombreedte blijft zichtbaar totdat de pagina wordt herladen.

Figuur: kolombreedte instellen

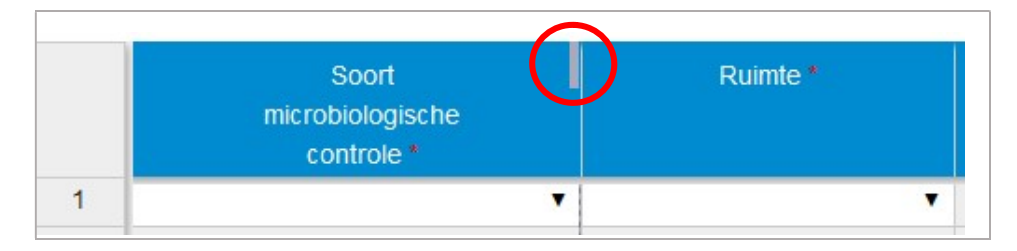

# 3.2 Monitoring

Zichtbaar voor: (hoofd)locatiebeheerder, invoermedewerker.

 $\rightarrow$  Maak eerst een nieuwe regel aan of start met een gekopieerde regel.

- $\rightarrow$  De verplichte velden zijn in het invoerscherm (en hieronder) gemerkt met een rode asterisk \*.
- → De velden die door de (hoofd)locatiebeheerder verborgen of zichtbaar gemaakt kunnen worden zijn gemerkt met een paars gradenteken º.
- → De resultaten van de monitoring van lucht, handen en werkblad (van bijvoorbeeld één sessie) kunnen in dezelfde regel ingevoerd worden.
- → De resultaten van de monitoring kunnen in het oranje gekleurde deel van de regel ingevoerd worden.

### 3.2.1 Selectie Monitoring

Kies Monitoring in het drop-down menu: Invoeren. Maak een nieuwe regel aan, zie 3.1.1.

Figuur: invoeren Monitoring

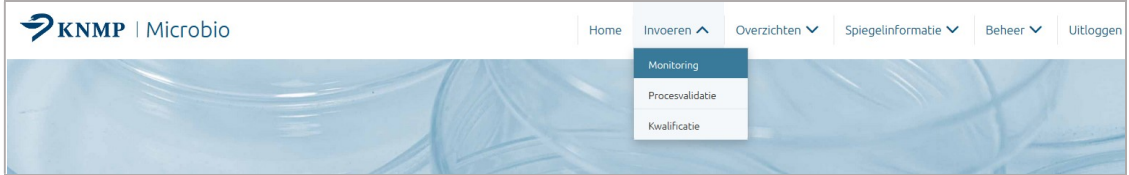

### 3.2.2 Ruimte \*

Kies de ruimte waar de meting uitgevoerd is/zal worden (drop-down menu).

#### 3.2.3 Productbescherming

Dit veld wordt automatisch ingevuld. Het veld is gekoppeld aan de gekozen ruimte en wordt bij Beheer ingevoerd.

#### 3.2.4 Aantal medewerkers aanwezig

Voer hier het aantal aanwezige medewerkers in. Dit veld kan alleen ingevuld worden als men een achtergrondruimte kiest bij 'Ruimte'.

### 3.2.5 Datum bereiding \*

Vul in of kies de datum van de bereiding.

- Als standaardwaarde wordt de datum van de dag van invoer opgegeven, om de datum te wijzigen kan de agenda worden uitgeklapt.
- $\rightarrow$  Bij handmatige invulling moet het formaat jijj-mm-dd gebruikt worden.

### 3.2.6 Weekdag º

Dit veld wordt automatisch ingevuld. Dit veld is gekoppeld aan de Datum bereiding.

### 3.2.7 Dagdeel º

Kies het dagdeel wanneer de bereiding is uitgevoerd (drop-down menu).

### 3.2.8 Datum monster klaar º

Dit veld wordt automatisch ingevuld. Hier wordt altijd de dag van de bereiding + de bebroedingstermijn (standaard 7 dagen) weergegeven.

### 3.2.9 Product omschrijving º

Vul een omschrijving in van het product in (vrije tekst), bijv. Morfinecassettes.

→ De productomschrijving kan ook als criterium gebruikt worden bij het sorteren en het exporteren van gegevens. Houd hiermee rekening bij de invoer.

### 3.2.10 Bereider \*

Kies de persoon die de bereiding uitvoert (drop-down menu). Dit is niet van toepassing als het om monitoring van de achtergrond ruimte gaat

 $\rightarrow$  In het drop-down menu worden de 'actieve' medewerkers weergegeven.

### 3.2.11 .Omloop

Kies de persoon die de omloop activiteiten uitvoert (drop-down menu).

- $\rightarrow$  In het drop-down menu worden de 'actieve' medewerkers weergegeven.
- Als de resultaten bekend zijn kan de regel verder ingevuld worden. Ga verder in het oranje gedeelte:

#### Figuur: invulvelden Monitoring

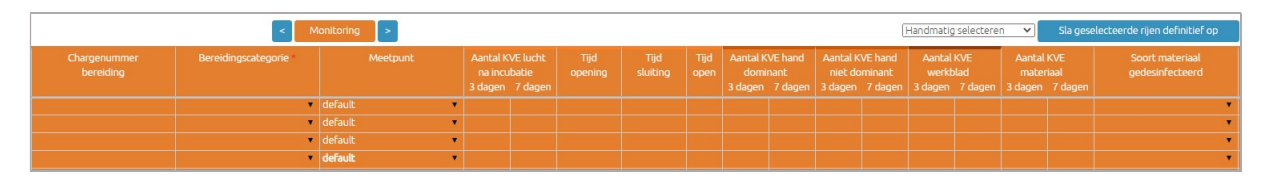

#### 3.2.12 Chargenummer bereiding <sup>o</sup>

Vul het chargenummer van de bereiding in (vrije tekst).

→ Het chargenummer kan ook als criterium gebruikt worden bij het opvragen van overzichten en het exporteren.

#### 3.2.13 Bereidingscategorie \*

Kies een bereidingscategorie uit de keuzelijst (drop-down menu).

- → De bereidingscategorieën zijn vastgesteld in overleg met de Werkgroep Microbiologie en hygiëne van de NVZA.
- $\rightarrow$  Kies voor 'Geen' indien resultaten van het monitoren van het materiaal worden ingevoerd.

### 3.2.14 Meetpunt º

Kies het meetpunt (drop-down menu).

Als er geen meetpunten voor deze ruimte zijn aangemaakt staat er 'default' in het vak en kan er geen keuze gemaakt worden.

### 3.2.15 Aantal KVE lucht na incubatie 3 dagen / 7 dagen

Vul het aantal getelde KVE in na respectievelijk 3 en 7 dagen.

### 3.2.16 Tijd opening º

Vul de tijd (uu:mm) in waarop de meting (lucht) is gestart.

### 3.2.17 Tijd sluiting º

Vul de tijd (uu:mm) in waarop de meting (lucht) is gestopt.

### 3.2.18 Tijd open

Vul het aantal minuten in dat de meting geduurd heeft. Als de velden 'Tijd opening' en 'Tijd sluiting' zijn ingevuld, wordt deze rubriek automatisch ingevuld.

- Bij invulling van Tijd opening en sluiting wordt de tijd open automatisch berekend. Bij invulling van Tijd open wordt de tijd van opening en sluiting niet aangepast. Deze tijden worden niet opgeslagen! Tijd open wordt gebruikt voor het overzicht meetwaardehistorie en voor de spiegelinformatie.
- $\rightarrow$  Bij metingen van handen en werkblad is het niet nodig om tijden in te vullen.

#### 3.2.19 Aantal KVE hand dominant 3 dagen / 7 dagen º

Vul het aantal getelde KVE in van een afdrukmeting van de vingers van de dominante hand na respectievelijk 3 en 7 dagen.

#### 3.2.20 Aantal KVE hand niet dominant 3 dagen / 7 dagen

Vul het aantal getelde KVE in van een afdrukmeting van de vingers van de niet-dominante hand na respectievelijk 3 en 7 dagen.

#### 3.2.21 Aantal KVE werkblad 3 dagen / 7 dagen

Vul het aantal getelde KVE in van een afdrukmeting van het werkblad na respectievelijk 3 en 7 dagen.

### 3.2.22 Aantal kve materiaal 3 dagen / 7 dagen

Vul het aantal getelde KVE in van een afdrukmeting van het materiaal na respectievelijk 3 en 7 dagen.

#### 3.2.23 Soort materiaal gedesinfecteerd

Kies het type materiaal waarvan de afdrukmeting is gemaakt (drop-down menu). Deze kolom is verplicht in te vullen indien de kolom Aantal kve materiaal 3 dagen / 7 dagen is ingevuld.

#### 3.2.24 Identificatie micro-organismen º

Vink het selectievakje aan als het monster ter identificatie naar het Microbiologisch laboratorium verzonden is. Geef aan voor welke soort monitoring een plaat is ingestuurd (bijvoorbeeld lucht of handen) en geef aan bij resultaat welk micro-organisme (drop-down menu) is aangetoond.

**→** Er kan per regel maar van één soort microbiologische monitoring het resultaat van de identificatie worden ingevoerd.

#### 3.2.25 Nummer monster

Het identificatienummer van het monster wordt automatisch gegenereerd op basis van de bereidingsdatum. Daarnaast wordt een volgnummer toegekend. Het kan aangepast worden door te dubbelklikken in het veld.

### 3.2.26 Reguliere meting

Klik op het vinkje om deze weg te halen. De meting is nu als 'niet-regulier' aangemerkt.

- $\rightarrow$  De standaardwaarde is aangevinkt: regulier.
- $\rightarrow$  Als de meting als 'niet-regulier' aangemerkt is, zal deze niet meegenomen worden in de overzichten en de spiegelinformatie. Wel is de meting terug te vinden onder Definitieve data.

### 3.2.27 Opslaan \*

Het is mogelijk de rij tussendoor op te slaan. Ga met de schuifbalk onderaan of navigatieknoppen bovenaan het scherm naar rechts. Klik in de regel op de knop **Opslaan van de rij die opgeslagen** moet worden. De resultaten kunnen direct of op een later moment ingevoerd worden.

- → Opslaan van de rij kan op ieder willekeurig moment gedaan worden tijdens het invoerproces, om de tot dan toe ingevoerde informatie op te slaan.
- Als het programma afgesloten wordt zonder dat een rij is opgeslagen, is de informatie uit deze rij verloren en zal opnieuw ingevoerd moeten worden.

### 3.2.28 Invoermedewerker

Dit veld wordt automatisch ingevuld.

 $\rightarrow$  Hier wordt altijd de naam van de medewerker gegeven die ingelogd is.

#### 3.2.29 Datum invoer resultaat

Dit is standaard de datum van invoer.

### 3.2.30 Controle invoer º

Dit veld wordt automatisch ingevuld.

 $\rightarrow$  Hier wordt de naam gegeven van de medeweker die is ingelogd om de invoer te accorderen.

#### 3.2.31 Verificatie º

Kies 'akkoord' of 'niet akkoord' (drop-down menu).

→ Deze kolom is optioneel. Verificatie akkoord of niet akkoord kan gebruikt worden door de medewerker die controleert of de invoerde gegevens correct zijn ingevoerd.

#### 3.2.32 Datum definitief º

Sla geselecteerde rijen definitief op Dit veld wordt automatisch ingevuld wanneer de knop (rechts bovenaan) aangeklikt wordt. Zie voor meer informatie punt 3.2.33. 'Definitief opslaan'.

### 3.2.33 Info º

Vul hier eventueel aanvullende informatie in (vrije tekst).

### 3.2.34 Definitief opslaan

Voordat een volledig ingevulde rij definitief opgeslagen kan worden, dient de rij te worden geselecteerd in de kolom 'Definitief opslaan' door het selectievakje aan te vinken. Door de knop Sla geselecteerde rijen definitief op aan te klikken, wordt de rij definitief opgeslagen. Het is mogelijk om meerdere rijen te selecteren en deze vervolgens in één keer definitief op te slaan. Via het drop-down<br>menu Handmatig selecteren voltageselecteerde rijen definitief op kunnen alle open of gevrijfinde rijen  $\overline{\mathsf{v}}$  Sla geselecteerde rijen definitief open alle open of gewijzigde rijen geselecteerd worden, of kan de selectie juist ongedaan worden gemaakt.

Figuur: drop-down menu definitief opslaan

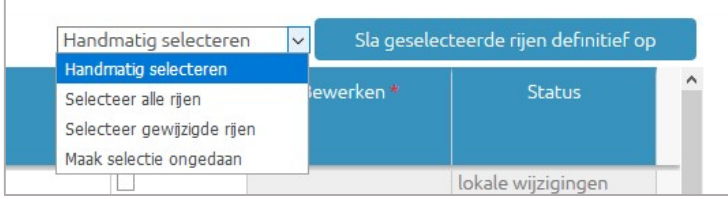

- → Op het moment dat 'Sla geselecteerde rijen definitief op' wordt aangeklikt, wordt de totale invoer gecontroleerd. Eventuele foutmeldingen bij het opslaan worden getoond in de kolom 'Status'. Bij een foutmelding worden de ingevoerde gegevens wel bewaard, maar wordt de rij niet definitief opgeslagen. Als alle benodigde velden ingevuld zijn wordt de rij 'weggeschreven' naar 'Definitieve data'.
- $\rightarrow$  Voor meer informatie over het inzien en bewerken van definitieve data kan paragraaf 4.4. Definitieve data geraadpleegd worden.

### 3.2.35 Bewerken

In een rij die aangemerkt is als definitief opgeslagen, kan een correctie gemaakt worden.

- Klik aan het eind van de bewuste regel op **Bewerk opnieuw**
- Corrigeer de invoer.
- Het selectievakje in de kolom 'Definitief opslaan' wordt automatisch aangevinkt.
- Klik dan op <sup>Sla geselecteerde rijen definitief op</sup>

Het is ook mogelijk om correcties aan te brengen in de rij via het overzicht van Definitieve data.

### 3.2.36 Status

Sla geselecteerde rijen definitief op Dit veld wordt automatisch ingevuld wanneer de knop (rechts bovenaan) aangeklikt wordt (zie ook het bovenstaande groene kader).

# 3.3 Procesvalidatie

Zichtbaar voor: (hoofd)locatiebeheerder, invoermedewerker.

- $\rightarrow$  Maak eerst een nieuwe regel aan of start met een gekopieerde regel.
- → Voorafgaand aan de eerste keer invoeren van de resultaten van procesvalidatie, moet eerst een validatiesoort worden aangemaakt via 'Beheer' > 'Validatiesoorten', Zie voor meer informatie over het aanmaken van de validatiesoorten paragraaf 6.3.
- $\rightarrow$  De verplichte velden zijn in het invoerscherm (en hieronder) gemerkt met een rode asterisk \*.
- → De velden die door de (hoofd)locatiebeheerder verborgen of zichtbaar gemaakt kunnen worden zijn gemerkt met een paars gradenteken º.
- → De resultaten van de procesvalidatie kunnen alleen in het groene gekleurde deel van de regel ingevoerd worden.

### 3.3.1 Selectie Procesvalidatie

Kies Procesvalidatie in het drop-down menu: Invoeren.

Figuur: invoeren Procesvalidatie

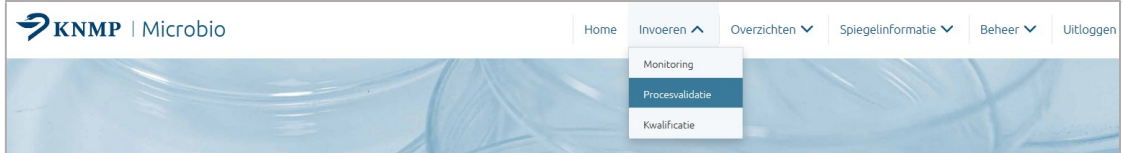

### 3.3.2 Ruimte \*

Kies de ruimte waar de meting uitgevoerd is/zal worden (drop-down menu). Procesvalidatie kan alleen worden uitgevoerd in werkruimtes.

#### 3.3.3 Productbescherming

Dit veld wordt automatisch ingevuld. Het veld is gekoppeld aan de gekozen ruimte en wordt bij beheer ingevoerd.

### 3.3.4 Datum bereiding \*

Vul in of kies de datum van de procesvalidatie.

- $\rightarrow$  Als standaardwaarde wordt de datum van de dag van invoer opgegeven, om de datum te wijzigen kan de agenda worden uitgeklapt.
- $\rightarrow$  Bij handmatige invulling moet het formaat iiij-mm-dd gebruikt worden.

#### 3.3.5 Weekdag º

Dit veld wordt automatisch ingevuld. Dit veld is gekoppeld aan de Datum bereiding.

#### 3.3.6 Dagdeel º

Kies het dagdeel wanneer de bereiding is uitgevoerd (drop-down menu).

#### 3.3.7 Datum monster klaar º

Dit veld wordt automatisch ingevuld. Hier wordt altijd de dag van de bereiding + de bebroedingstermijn (standaard 14 dagen) weergegeven.

### 3.3.8 Product omschrijving º

Vul een omschrijving in van het product (vrije tekst).

 $\rightarrow$  De productomschrijving kan ook als criterium gebruikt worden bij het sorteren en het exporteren. Houdt hiermee rekening bij de invoer.

#### 3.3.9 Bereider \*

Kies de persoon die de procesvalidatie uitvoert (drop-down menu).

 $\rightarrow$  In het drop-down menu worden alle 'actieve' medewerkers weergegeven.

#### 3.3.10 Omloop

Kies de persoon die de omloop activiteiten uitvoert (drop-down menu).

 $\rightarrow$  In het drop-down menu worden alle 'actieve' medewerkers weergegeven.

- $\rightarrow$  Als de resultaten bekend zijn kan de regel verder ingevuld worden.
- **→** Ga verder in het groene gedeelte.

#### Figuur: invulvelden Procesvalidatie

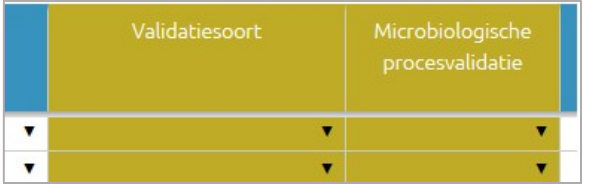

#### 3.3.11 Validatiesoort

Kies het soort validatie uit de keuzelijst (drop-down menu).

#### 3.3.12 Microbiologische procesvalidatie

Kies 'groei' of 'geen groei' uit de keuzelijst (drop-down menu).

#### 3.3.13 Nummer monster

Het identificatienummer van het monster wordt automatisch gegenereerd op basis van de bereidingsdatum en validatiesoort. Daarnaast wordt een volgnummer toegekend. Het kan aangepast worden door te dubbelklikken in het veld.

#### 3.3.14 Reguliere meting

Klik op het vinkje om deze weg te halen. De meting is nu als 'niet-regulier' aangemerkt.

- $\rightarrow$  De standaardwaarde is aangevinkt: regulier.
- $\rightarrow$  Als de meting als 'niet-regulier' aangemerkt is, zal deze niet meegenomen worden in de overzichten en de spiegelinformatie. Wel is de meting terug te vinden onder Definitieve data.

### 3.3.15 Opslaan \*

Het is mogelijk de rij tussendoor op te slaan. Ga met de schuifbalk onderaan of navigatieknoppen bovenaan het scherm naar rechts. Klik in de regel op de knop van de rij die opgeslagen moet worden. De resultaten kunnen direct of op een later moment ingevoerd worden.

- → Opslaan van de rij kan op ieder willekeurig moment gedaan worden tijdens het invoerproces, om de tot dan toe ingevoerde informatie op te slaan.
- Als het programma afgesloten wordt zonder dat een rij is opgeslagen, is de informatie uit deze rij verloren en zal opnieuw ingevoerd moeten worden.

### 3.3.16 Invoermedewerker

Dit veld wordt automatisch ingevuld.

 $\rightarrow$  Hier wordt altijd de naam van de medewerker gegeven die ingelogd is.

### 3.3.17 Datum invoer resultaat

In dit veld staat standaard de datum van invoer.

### 3.3.18 Controle invoer º

Dit veld wordt automatisch ingevoerd.

 $\rightarrow$  Hier wordt de naam gegeven van de medeweker die is ingelogd om de invoer te accorderen

### 3.3.19 Verificatie º

Kies 'akkoord' of 'niet akkoord' uit de keuzelijst (drop-down menu).

 $\rightarrow$  Deze kolom is optioneel. Hij kan gebruikt worden door de medewerker die de invoer controleert of de invoer correct is gedaan.

### 3.3.20 Datum definitief º

Dit veld wordt automatisch ingevuld wanneer de knop staat geselecteerde rijen definitief op aangeklikt wordt. Zie voor meer informatie punt 3.3.21. 'Definitief opslaan' hieronder.

#### 3.3.21 Info º

Vul hier eventueel aanvullende informatie in (vrije tekst).

### 3.3.22 Definitief opslaan

Voordat een volledig ingevulde rij definitief opgeslagen kan worden, dient de rij te worden geselecteerd in de kolom 'Definitief opslaan' door het selectievakje aan te vinken. Door de knop

<sup>sla geselecteerde rijen definitief opgende aan te klikken, wordt de rij definitief opgeslagen. Het is mogelijk om</sup> meerdere rijen te selecteren en deze vervolgens in één keer definitief op te slaan. Via het drop-down<br>Flandmatig selecteren volumes sur stageselectere rijen definitief op sometrie ander gravitatief op sometries menu Handmatig selecteren vices alle open of gewijzigde rijen geselecteerd worden, of kan de selectie juist ongedaan worden gemaakt.

#### Figuur: drop-down menu definitief opslaan

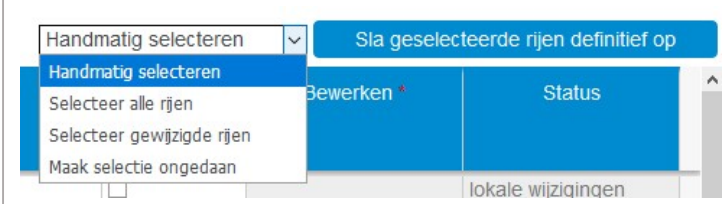

- → Op het moment dat 'Sla geselecteerde rijen definitief op' wordt aangeklikt, wordt de totale invoer gecontroleerd. Eventuele foutmeldingen bij het opslaan worden getoond in de kolom 'Status'. Bij een foutmelding worden de ingevoerde gegevens wel bewaard, maar wordt de rij niet definitief opgeslagen. Als alle benodigde velden ingevuld zijn wordt de rij 'weggeschreven' naar 'Definitieve data'.
- $\rightarrow$  Voor meer informatie over het inzien en bewerken van definitieve data kan paragraaf 4.4. Definitieve data geraadpleegd worden.

### 3.3.23 Bewerken

In een rij die aangemerkt is als definitief opgeslagen, kan een correctie gemaakt worden.

- $\bullet$  Klik aan het eind van de bewuste regel op  $\overline{\phantom{a}}$  Bewerk opnieuw
- Corrigeer de invoer.
- Het selectievakje in de kolom 'Definitief opslaan' wordt automatisch aangevinkt.
- Klik dan op <sup>Sla geselecteerde rijen definitief op</sup>

Het is ook mogelijk om correcties aan te brengen in de rij via het overzicht van Definitieve data.

### 3.3.24 Status

Sla geselecteerde rijen definitief op Dit veld wordt automatisch ingevuld wanneer de knop (rechts bovenaan) aangeklikt wordt (zie ook het bovenstaande groene kader).

# 3.4 Persoonsgebonden kwalificatie

Zichtbaar voor: (hoofd)locatiebeheerder, invoermedewerker.

- $\rightarrow$  Maak eerst een nieuwe regel aan of start met een gekopieerde regel.
- → De verplichte velden zijn in het invoerscherm (en hieronder) gemerkt met een rode asterisk: \*.
- → De velden die door de (hoofd)locatiebeheerder verborgen of zichtbaar gemaakt kunnen worden zijn gemerkt met een paars gradenteken: º.
- **→** De resultaten van de persoonsgebonden kwalificatie kunnen in het paars gekleurde deel van de regel ingevoerd worden.

### 3.4.1 Selectie Kwalificatie

Kies Kwalificatie in het drop-down menu: Invoeren.

Figuur: invoeren Kwalificatie

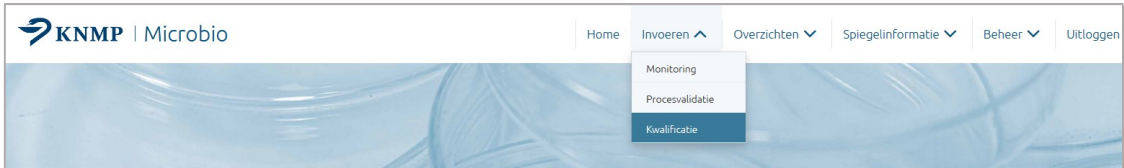

### 3.4.2 Ruimte \*

Kies de ruimte waar de meting uitgevoerd is/zal worden (drop-down menu). Kwalificatie kan alleen plaatsvinden in werkruimtes.

### 3.4.3 Productbescherming

Dit veld wordt automatisch ingevuld. Het veld is gekoppeld aan de gekozen ruimte en wordt bij beheer ingevoerd.

### 3.4.4 Datum bereiding \*

Vul in of kies de datum van de persoonsgebonden kwalificatie.

- $\rightarrow$  Als standaardwaarde wordt de datum van de dag van invoer opgegeven, om de datum te wijzigen kan de agenda worden uitgeklapt.
- $\rightarrow$  Bij handmatige invulling moet het formaat jijj-mm-dd gebruikt worden.

#### 3.4.5 Weekdag º

Dit veld wordt automatisch ingevuld. Deze is gekoppeld aan de Datum bereiding.

### 3.4.6 Dagdeel º

Kies het dagdeel wanneer de bereiding is uitgevoerd (drop-down menu).

### 3.4.7 Datum monster klaar º

Dit veld wordt automatisch ingevuld. Hier wordt altijd de dag van de persoonsgebonden kwalificatie + de bebroedingstermijn (standaard 7 dagen) weergegeven.

### 3.4.8 Product omschrijving º

Vul een omschrijving van het product in (vrije tekst).

 $\rightarrow$  De productomschrijving kan ook als criterium gebruikt worden bij het sorteren en het exporteren. Houdt hiermee rekening bij de invoer.

#### 3.4.9 Bereider \*

Kies de bereider die de persoonsgebonden kwalificatie uitvoert (drop-down menu).

 $\rightarrow$  In het drop-down menu worden alle 'actieve' medewerkers weergegeven.

### 3.4.10 Omloop

Kies de persoon die de omloop activiteiten uitvoert (drop-down menu).

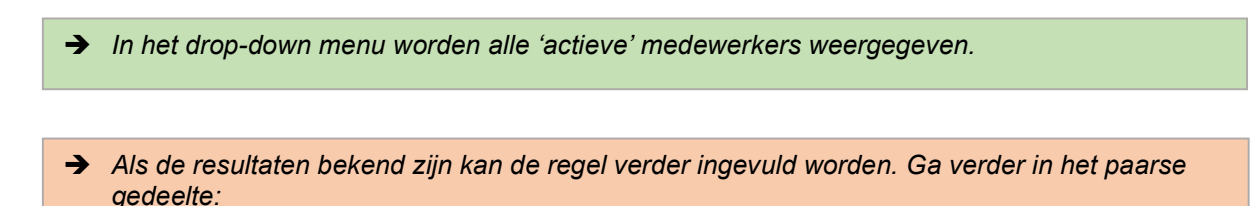

Figuur: invulvelden Kwalificatie

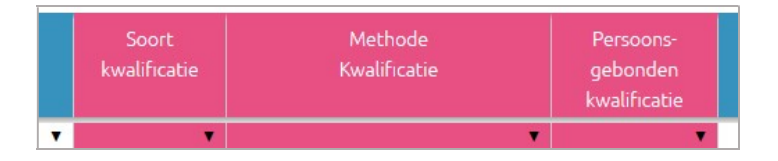

#### 3.4.11 Soort kwalificatie

Kies het soort kwalificatie uit de keuzelijst (drop-down menu). Kies voor 'initieel' of 'herhaling'.

 $\rightarrow$  Initiële kwalificatie zal vooral tijdens het inwerken plaatsvinden en 'herhaling' wanneer een bereider reeds ingewerkt is.

#### 3.4.12 Methode kwalificatie

Kies de methode uit de keuzelijst (drop-down menu). Kies de 'methode LNA 1', 'methode LNA 2' of 'eigen methode' uit de keuzelijst.

→ In de LNA-procedure 'Aseptische handelingen, persoonlijke kwalificatie' worden de LNAmethodes beschreven. Daarnaast is ruimte gelaten voor een eigen methode. De eigen methode zal beschreven moeten worden in een SOP.

#### 3.4.13 Persoonsgebonden kwalificatie

Kies 'groei' of 'geen groei' uit de keuzelijst (drop-down menu).

### 3.4.14 Nummer monster

Het identificatienummer van het monster wordt automatisch gegenereerd op basis van de bereidingsdatum en soort kwalificatie. Daarnaast wordt een volgnummer toegekend. Het identificatienummer is aan te passen door te dubbelklikken in het veld.

### 3.4.15 Reguliere meting

Klik op het vinkje om deze weg te halen. De meting is nu als 'niet-regulier' aangemerkt.

- $\rightarrow$  De standaardwaarde is aangevinkt: regulier.
- Als de meting als 'niet-regulier' aangemerkt is, zal deze niet meegenomen worden in de overzichten en de spiegelinformatie. Wel is de meting terug te vinden onder Definitieve data.

### 3.4.16 Opslaan \*

Het is mogelijk de rij tussendoor op te slaan. Opslaan geschied door te klikken op de knop **Opslaan** van de rij die opgeslagen moet worden. De andere resultaten kunnen direct of op een later moment ingevoerd worden.

- → Opslaan van de rij op ieder willekeurig moment gedaan worden tijdens het invoerproces, om de tot dan toe ingevoerde informatie op te slaan.
- Als het programma afgesloten wordt zonder dat een rij is opgeslagen, is de informatie uit deze rij verloren en zal opnieuw ingevoerd moeten worden.

### 3.4.17 Invoermedewerker

Dit veld wordt automatisch ingevuld.

 $\rightarrow$  Hier wordt altijd de naam van de medewerker gegeven die ingelogd is.

#### 3.4.18 Datum invoer resultaat

In dit veld staat standaard de datum van invoer.

### 3.4.19 Controle invoer º

Dit veld wordt automatisch ingevuld.

 $\rightarrow$  Hier wordt de naam gegeven van de medeweker die is ingelogd om de invoer te accorderen

#### 3.4.20 Verificatie º

Kies 'akkoord' of 'niet akkoord' uit de keuzelijst (drop-down menu).

**→** Deze kolom is optioneel. Hij kan gebruikt worden door de medewerker die de invoer controleert of de invoer correct is gedaan.

### 3.4.21 Datum definitief º

Dit veld wordt automatisch ingevuld wanneer de knop **analysie staat de finalistief op aangeklikt** wordt. Zie voor meer informatie punt 3.4.22. 'Definitief opslaan' hieronder.

### 3.4.22 Info º

Vul hier eventueel aanvullende informatie in (vrije tekst).

### 3.4.23 Definitief opslaan

Voordat een volledig ingevulde rij definitief opgeslagen kan worden, dient de rij te worden geselecteerd in de kolom 'Definitief opslaan' door het selectievakje aan te vinken. Door de knop Sla geselecteerde rijen definitief op aan te klikken, wordt de rij definitief opgeslagen. Het is mogelijk om meerdere rijen te selecteren en deze vervolgens in één keer definitief op te slaan. Via het drop-down<br>menu Handmatig selecteren voltageselecteerde rijen definitief op kunnen alle open of gevrijfinde rijen  $\overline{\mathsf{v}}$  Sla geselecteerde rijen definitief open alle open of gewijzigde rijen geselecteerd worden, of kan de selectie juist ongedaan worden gemaakt.

Figuur: drop-down menu definitief opslaan

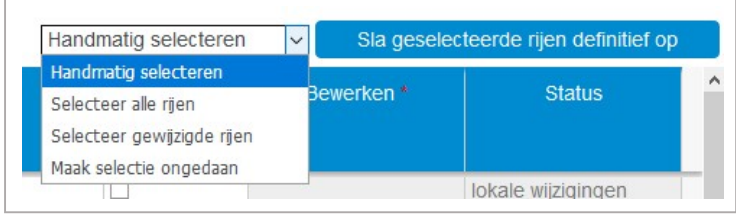

- → Op het moment dat 'Sla geselecteerde rijen definitief op' wordt aangeklikt, wordt de totale invoer gecontroleerd. Eventuele foutmeldingen bij het opslaan worden getoond in de kolom 'Status'. Bij een foutmelding worden de ingevoerde gegevens wel bewaard, maar wordt de rij niet definitief opgeslagen. Als alle benodigde velden ingevuld zijn wordt de rij 'weggeschreven' naar 'Definitieve data'.
- $\rightarrow$  Voor meer informatie over het inzien en bewerken van definitieve data kan paragraaf 4.4. Definitieve data geraadpleegd worden.

### 3.4.24 Bewerken

In een rij die aangemerkt is als definitief opgeslagen, kan een correctie gemaakt worden.

- Klik aan het eind van de bewuste regel op **E** Bewerk opnieuw
- Corrigeer de invoer.
- Het selectievakje in de kolom 'Definitief opslaan' wordt automatisch aangevinkt.
- Klik dan op <sup>Sla geselecteerde rijen definitief op</sup>

Het is ook mogelijk om correcties aan te brengen in de rij via het overzicht van Definitieve data.

### 3.4.25 Status

Sla geselecteerde rijen definitief op Dit veld wordt automatisch ingevuld wanneer de knop (rechts bovenaan) aangeklikt wordt (zie ook het bovenstaande groene kader).

# 4 Overzichten

Rijen moeten definitief opgeslagen zijn voordat de gegevens zichtbaar zijn in de overzichten.  $\rightarrow$  Indien er geen gegevens beschikbaar zijn om een overzicht te kunnen genereren, verschijnt de melding 'geen gegevens gevonden voor de gekozen opties'.

# 4.1 Monitoring

Zichtbaar voor: (hoofd)locatiebeheerder, invoermedewerker.

Kies, na het aanklikken van Overzichten in het hoofdmenu in het drop-down menu: Monitoring.

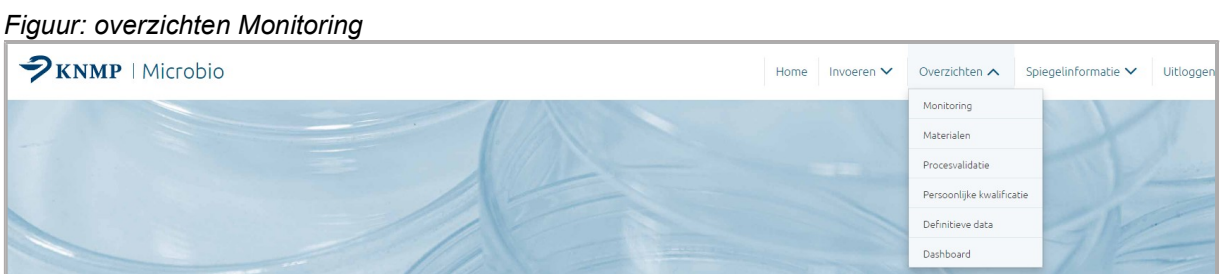

Een overzicht per werk-/achtergrondruimte kan gemaakt worden na het invullen van selectiecriteria:

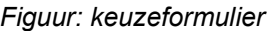

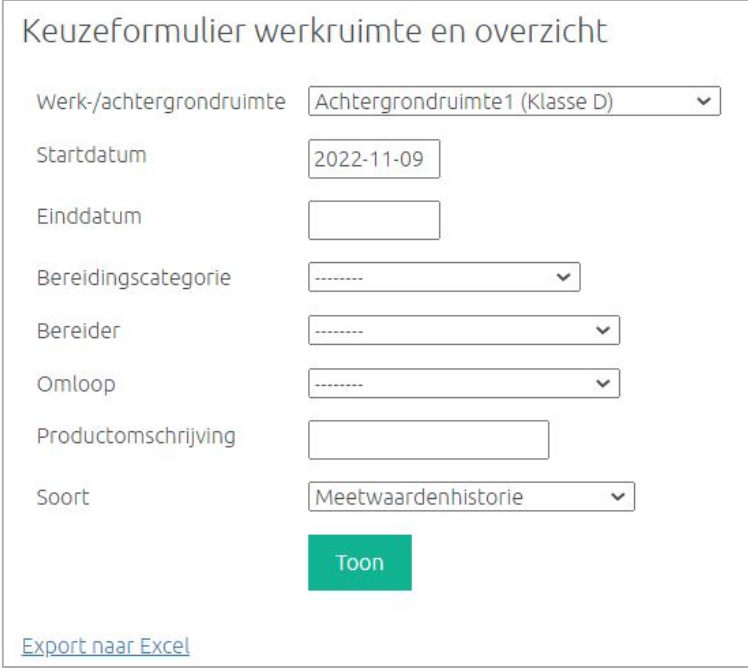

### 4.1.1 Werk-/achtergrondruimte

Kies de werk-/achtergrondruimte of een specifiek meetpunt uit de keuzelijst (drop-down menu).

### 4.1.2 Start- en einddatum

Kies de start- en einddatum van de periode die getoond moet worden.

- $\rightarrow$  Door in het invulveld te klikken wordt een agenda zichtbaar gemaakt.
- Als het vak einddatum leeg blijft wordt automatisch alle data vanaf de startdatum tot de huidige datum getoond.
- Grafieken met >1000 datapunten worden afgekapt op 1000 om een time-out van de browser te voorkomen. Indien hier sprake van is, wordt dit aangegeven in de titel van het betreffende overzicht.

### 4.1.3 Bereidingscategorie

Kies de bereidingscategorie uit de keuzelijst (drop-down menu).

#### 4.1.4 Bereider

Kies de bereider uit de keuzelijst (drop-down menu).

#### 4.1.5 Omloop

Kies de omloop uit de keuzelijst (drop-down menu).

### 4.1.6 Productomschrijving

Voor gebruik van een optionele zoekterm (vrije tekst).

#### 4.1.7 Soort

Kies het soort uit de keuzelijst (drop-down menu): Meetwaardenhistorie of Percentage metingen besmet.

#### 4.1.8 Toon

Klik op **om** het gekozen overzicht te tonen.

#### 4.1.9 Export naar Excel (monitoring)

Klik op Export naar Excel om het gekozen overzicht van de resultaten te downloaden en te openen met Excel. Het bestand kunt u opslaan op uw computer.

### 4.1.10 Gekoppelde achtergrondruimte

Kies een werkruimte en klik op **Luissum 1.** Nu wordt onderaan het invoerscherm (onder de knop 'Export naar excel') de link 'Gekoppelde achtergrondruimte' zichtbaar. Klik hierop om het overzicht van de bijbehorende achtergrondruimte te tonen.

→ U kunt terug naar de werkruimte door deze opnieuw te kiezen in de lijst. Het is mogelijk dat er meerdere werkruimtes gekoppeld zijn aan een achtergrondruimte.

#### 4.1.11 Meetwaardenhistorie

Kies voor de 'meetwaardenhistorie' om de resultaten van alle metingen (lucht: per 240 minuten; handen: dominant en niet-dominant, werkblad: per plaat) per methode in een staafdiagram te tonen. De groene lijn is een lopend gemiddelde over de laatste 100 metingen (ook indien de resultaten van deze metingen buiten het geselecteerde bereik van de grafiek liggen). De groene lijn gaat pas lopen indien er 100 metingen beschikbaar zijn om het gemiddelde over te bepalen. Voor de achtergrondruimtes wordt het lopend gemiddelde over de laatste 10 metingen bepaald.

Figuur: meetwaardenhistorie Monitoring lucht

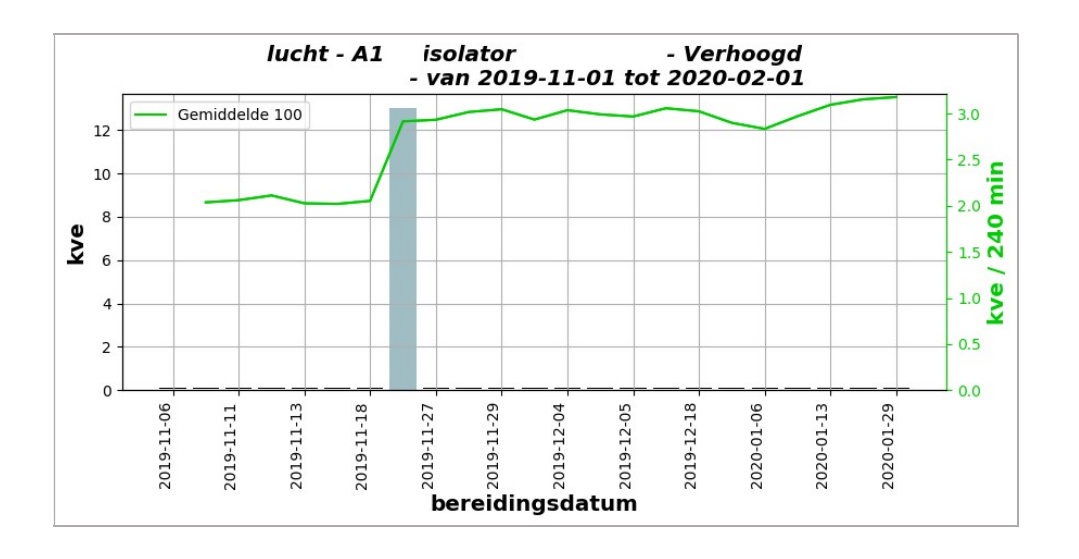

#### 4.1.11.1 X-as

Op de X-as wordt om de vijf resultaten de identificatie (bereidingsdatum) vermeld.

#### 4.1.11.2 Y-as

Op de Y-as wordt het (gemiddeld) aantal kve\* weergegeven.

 $\rightarrow$  \* lucht: omgerekend naar aantal kve / 240 min.

#### 4.1.12 Tool-tip

Als u met de muisaanwijzer op een staaf gaat staan worden in een tool-tip de gegevens van het resultaat zichtbaar: de bereidingsdatum, identificatienummer monster, bereider, het aantal kve en het gemiddelde aantal kve .

- $\rightarrow$  \* lucht: omgerekend naar aantal kve / 240 min.
- → Het lopend gemiddelde bij de methode lucht wordt als volgt berekend: (som van alle kve van de 100 metingen / tijd open 100 metingen in min) \* 240.

#### 4.1.13 Download grafiek

Klik op **Download grafiek** om een afbeelding van de grafiek over de gehele gekozen periode te tonen (standaard half jaar). Deze afbeelding kunt u kopiëren voor bijvoorbeeld rapportages.

#### 4.1.14 Percentage metingen besmet

Kies voor 'Percentage metingen besmet' in het keuzeformulier om het lopende percentage van de metingen dat besmet is te weergeven. Het percentage wordt bepaald over de laatste 100 metingen (ook indien de resultaten van deze metingen buiten het geselecteerde bereik van de grafiek liggen). De grafiek gaat pas lopen indien er 100 metingen beschikbaar zijn om het percentage over te bepalen.

Figuur: percentage metingen besmet Monitoring dominante hand

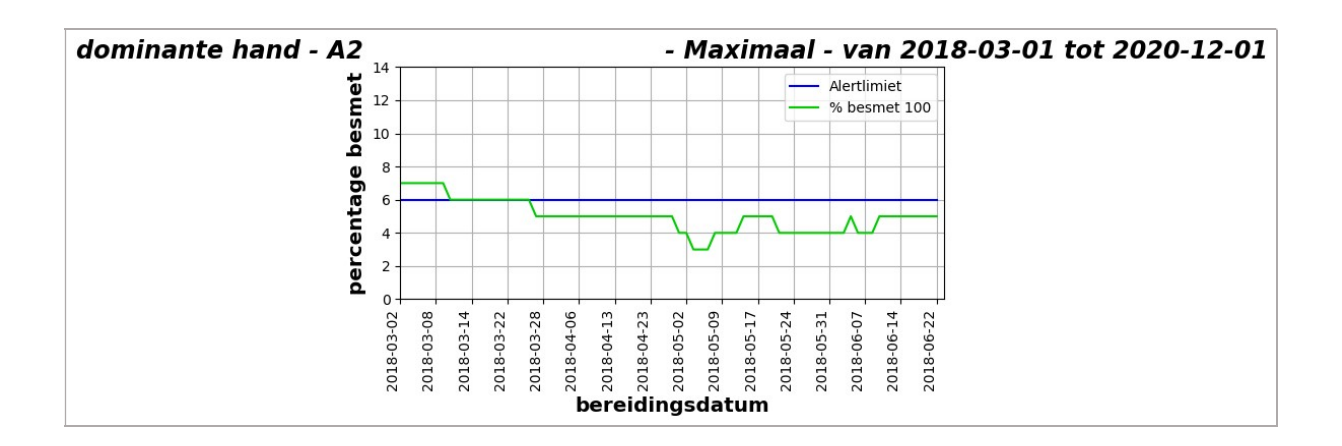

### 4.1.15 Inzoomen in de overzichten

Klik in de grafiek om op een bepaald gebied in te zoomen. Er volgt een geel selectiegebied. Klik nogmaals om het gebied vast te zetten. Door vervolgens in het gele selectiegebied te klikken wordt er ingezoomd.

Het inzoomen kan ongedaan worden gemaakt door linksboven in de grafiek te klikken op  $\frac{z_{\text{comm}}}{z_{\text{comm}}}.$ 

Figuur: geel selectiegebied om in te zoomen

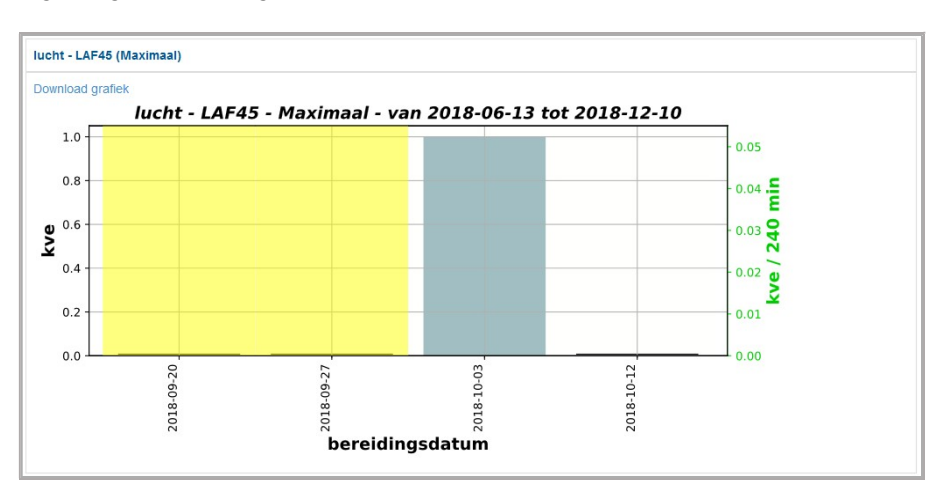

### 4.1.16 Export naar Excel

Klik op **Export naar Excel** om het gekozen overzicht van de resultaten te downloaden en te openen met Excel. Het bestand kunt u opslaan op uw computer.

# 4.2 Materialen

Zichtbaar voor: (hoofd)locatiebeheerder, invoermedewerker.

Kies, na het aanklikken van Overzichten in het hoofdmenu in het drop-down menu: Monitoring.

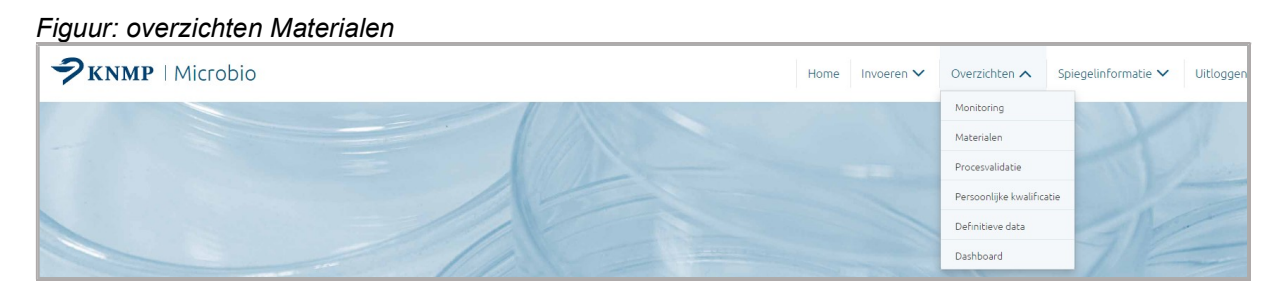

Een overzicht per werk-/achtergrondruimte kan gemaakt worden na het invullen van selectiecriteria:

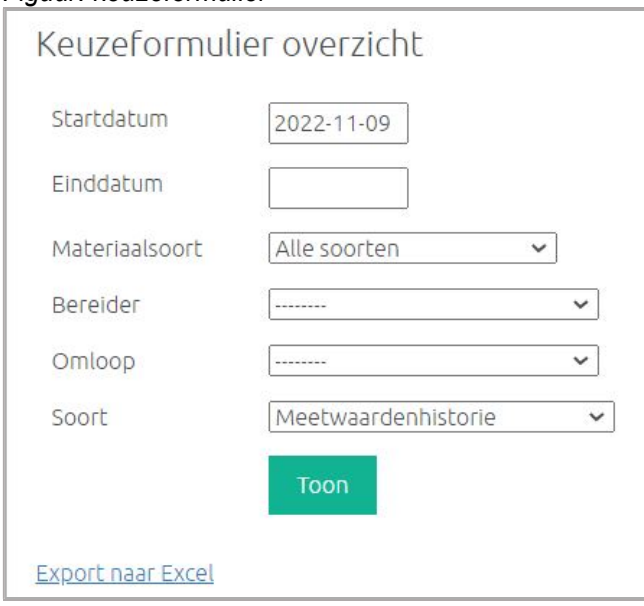

#### Figuur: keuzeformulier

### 4.2.1 Start- en einddatum

Kies de start- en einddatum van de periode die getoond moet worden.

→ Door in het invulveld te klikken wordt een agenda zichtbaar gemaakt. Als het vak einddatum leeg blijft wordt automatisch alle data vanaf de startdatum tot de huidige datum getoond.

### 4.2.2 Materiaalsoort

Kies de materiaalsoort uit de keuzelijst (drop-down menu).

### 4.2.3 Bereider

Kies de bereider uit de keuzelijst (drop-down menu).

### 4.2.4 Omloop

Kies de omloop uit de keuzelijst (drop-down menu).

### 4.2.5 Soort

Kies het soort uit de keuzelijst (drop-down menu): Meetwaardenhistorie of percentage metingen besmet.

### 4.2.6 Toon

Klik op  $\boxed{\begin{array}{|c|} \hline \text{Toon} & \text{om} \end{array}}$  om het gekozen overzicht te tonen.

### 4.2.7 Export naar Excel

Klik op Export naar Excel om het gekozen overzicht van de resultaten te downloaden en te openen met Excel. Het bestand kunt u opslaan op uw computer.

### 4.2.8 Meetwaardenhistorie

Kies voor de 'meetwaardenhistorie' om de resultaten van alle metingen in een staafdiagram te tonen. De groene lijn is een lopend gemiddelde over de laatste 100 metingen (ook indien de resultaten van deze metingen buiten het geselecteerde bereik van de grafiek liggen). De groene lijn gaat pas lopen indien er 100 metingen beschikbaar zijn om het gemiddelde over te bepalen. De bovenste grafiek weergeeft de meetwaardenhistorie van alle soorten gemonitord materiaal bij elkaar. In de grafieken daaronder worden de resultaten per materiaalsoort getoond.

#### Figuur: meetwaardenhistorie Materiaal

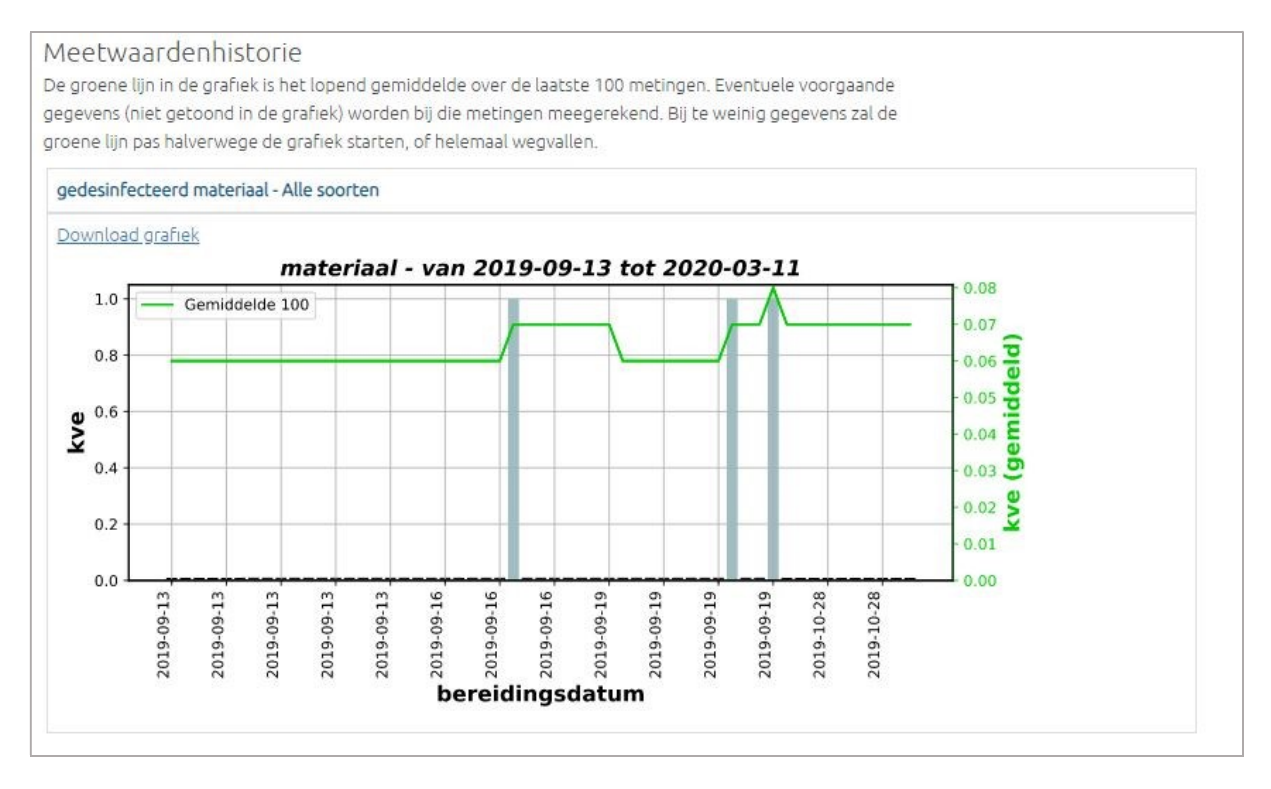

#### 4.2.8.1 X-as

Op de X-as wordt om de vijf resultaten de identificatie (bereidingsdatum) vermeld.

#### 4.2.8.2 Y-as

Op de Y-as wordt het (gemiddeld) aantal kve weergegeven.

### 4.2.9 Tool-tip

Als u met de muisaanwijzer op een staaf gaat staan worden in een tool-tip de gegevens van het resultaat zichtbaar: de bereidingsdatum, identificatienummer monster, bereider, het aantal kve en het gemiddelde aantal kve .

### 4.2.10 Download grafiek

Klik op Download grafiek om een afbeelding van de grafiek over de gehele gekozen periode te tonen (standaard half jaar). Deze afbeelding kunt u kopiëren voor bijvoorbeeld rapportages.

### 4.2.11 Percentage metingen besmet

Kies voor 'Percentage metingen besmet' in het keuzeformulier om het lopende percentage van de metingen dat besmet is te weergeven. Het percentage wordt bepaald over de laatste 100 metingen (ook indien de resultaten van deze metingen buiten het geselecteerde bereik van de grafiek liggen). De grafiek gaat pas lopen indien er 100 metingen beschikbaar zijn om het percentage over te bepalen. De bovenste grafiek weergeeft het besmette percentage van alle soorten gemonitord materiaal bij elkaar. In de grafieken daaronder worden de resultaten per materiaalsoort getoond.

#### Figuur: percentage metingen besmet Materiaal

![](_page_28_Figure_9.jpeg)

# 4.3 Procesvalidatie

Zichtbaar voor: (hoofd)locatiebeheerder, invoermedewerker.

Kies, na het aanklikken van Overzichten in het hoofdmenu in het drop-down menu: Procesvalidatie.

![](_page_29_Figure_3.jpeg)

Door het invullen van de selectiecriteria kunnen overzichten worden gemaakt:

![](_page_29_Picture_72.jpeg)

#### Figuur: overzicht validaties

### 4.3.1 Start- en einddatum

Kies de start- en einddatum van de periode die getoond moet worden.

→ Door in het invulveld te klikken wordt een agenda zichtbaar gemaakt. Als het vak einddatum leeg blijft wordt automatisch alle data vanaf de startdatum tot de huidige datum getoond.

### 4.3.2 Validatiesoort

Kies het soort validatie uit de keuzelijst (drop-down menu).

### 4.3.3 Bereider

Kies de bereider uit de keuzelijst (drop-down menu).

### 4.3.4 Omloop

Kies de omloop uit de keuzelijst (drop-down menu).

#### 4.3.5 Werkruimte

Kies de werkruimte uit de keuzelijst (drop-down menu).

### 4.3.6 Productbescherming

Kies de mate van productbescherming uit de keuzelijst (drop-down menu).

### 4.3.7 Resultaat

Kies 'groei' of 'geen groei' uit de keuzelijst (drop-down menu).

### 4.3.8 Toon

Klik op **om** het gekozen overzicht te tonen.

### 4.3.9 Export naar Excel

Klik op Export naar Excel om het gekozen overzicht van de resultaten te downloaden en te openen met Excel. Het bestand kunt u opslaan op uw computer.

# 4.4 Persoonlijke Kwalificatie

Zichtbaar voor: (hoofd)locatiebeheerder, invoermedewerker.

Kies, na het aanklikken van Overzichten in het hoofdmenu in het drop-down menu: Persoonlijke kwalificatie.

Figuur: overzichten Persoonlijke kwalificatie

| $\mathcal{P}_{KNMP}$   Microbio | Invoeren V<br>Home | Overzichten $\land$       | Spiegelinformatie V<br>Uitloggen |
|---------------------------------|--------------------|---------------------------|----------------------------------|
|                                 |                    | Monitoring                |                                  |
|                                 |                    | Materialen                |                                  |
|                                 |                    | Procesvalidatie           |                                  |
|                                 |                    | Persoonlijke kwalificatie |                                  |
|                                 |                    | Definitieve data          |                                  |
|                                 |                    | Dashboard                 |                                  |

Door het invullen van de selectiecriteria kunnen overzichten worden gemaakt:

![](_page_31_Picture_75.jpeg)

Figuur: overzicht persoonsgebonden kwalificaties

### 4.4.1 Start- en einddatum

Kies de start- en einddatum van de periode die getoond moet worden.

Door in het invulveld te klikken wordt een agenda zichtbaar gemaakt. Als het vak einddatum leeg blijft wordt automatisch alle data vanaf de startdatum tot de huidige datum getoond.

### 4.4.2 Methode

Kies de methode uit de keuzelijst (drop-down menu).

### 4.4.3 Bereider

Kies de bereider uit de keuzelijst (drop-down menu).

### 4.4.4 Omloop

Kies de omloop uit de keuzelijst (drop-down menu).

### 4.4.5 Productbescherming

Kies de mate van productbescherming uit de keuzelijst (drop-down menu).

### 4.4.6 Resultaat

Kies 'groei' of 'geen groei' uit de keuzelijst (drop-down menu).

### 4.4.7 Toon

Klik op **om** om het gekozen overzicht te tonen.

### 4.4.8 Export naar Excel

Klik op Export naar Excel om het gekozen overzicht van de resultaten te downloaden en te openen met Excel. Het bestand kunt u opslaan op uw computer.

# 4.5 Definitieve data

Zichtbaar voor: (hoofd)locatiebeheerder, invoermedewerker.

Kies, na het aanklikken van Overzichten in het hoofdmenu, in het drop-down menu: Definitieve data.

![](_page_33_Picture_3.jpeg)

Alle regels die via het scherm 'Invoeren' (Monitoring, Procesvalidatie of Kwalificatie) zijn ingevoerd en definitief zijn opgeslagen, zijn zichtbaar.

#### Figuur: definitieve data

![](_page_33_Picture_108.jpeg)

### 4.5.1 Zoeken data

- Kies een soort (kwalificatie, monitoring, procesvalidatie) en een tijdvak en klik op **1. Laad data** Alle regels die in die periode zijn opgeslagen worden getoond.
- Klik op **om het gekozen overzicht van de resultaten te downloaden en te** openen met Excel. Het bestand kunt u opslaan op uw computer.

### 4.5.2 Bewerken en corrigeren

Daarnaast bestaat hier de mogelijkheid om eventuele correcties in als definitief aangemerkte rij te maken.

- Klik aan het eind van de bewuste regel op **Bewerk opnieuw**
- Corrigeer de invoer.
- Het selectievakje in de kolom 'Definitief opslaan' wordt automatisch aangevinkt.
- Klik dan op <sup>Sla geselecteerde rijen definitief op</sup>

Het is ook mogelijk om correcties aan te brengen in de rij via het invoerscherm. Dit gaat op gelijke wijze.

#### Figuur: opnieuw bewerken

![](_page_33_Picture_109.jpeg)

# 4.6 Dashboard

Zichtbaar voor: (hoofd)locatiebeheerder, invoermedewerker.

Kies, na het aanklikken van Overzichten in het hoofdmenu, in het drop-down menu: Dashboard.

#### Figuur: overzichten Dashboard

![](_page_34_Picture_76.jpeg)

Dit dashboard toont de resultaten van de laatste 10 metingen bij achtergrondruimtes of de laatste 100 metingen bij werkruimtes (of minder indien geen 10 of 100 metingen bekend zijn).

### 4.6.1 Kiezen dashboard

 Kies een soort ruimte (werkruimte of achtergrondruimte) en de soort microbiologische controle en klik op **om** om het gekozen dashboard te tonen.

#### Figuur: voorbeeld dashboard

![](_page_34_Figure_9.jpeg)

# 5 Spiegelinformatie

# 5.1 Monitoring

Zichtbaar voor: (hoofd)locatiebeheerder.

Kies, na het aanklikken van Spiegelinformatie in het hoofdmenu, in het drop-down menu: Monitoring.

Figuur: spiegelinformatie Monitoring

![](_page_35_Picture_105.jpeg)

In de spiegelinformatie wordt het gemiddelde per werkruimte en methode in een overzicht gezet naast die van andere ziekenhuisapotheken. Uw werkruimte(n) wordt / worden herkenbaar aangegeven, de overige resultaten zijn anoniem.

Figuur: invulveld spiegelinformatie

![](_page_35_Picture_106.jpeg)

### 5.1.1 Mate van productbescherming

Kies de mate van productbescherming uit de keuzelijst. Bij de keuze 'verhoogd' worden na Klik op **Trope drie overzichten getoond:** 

- Overzicht niet-dominante hand;
- Overzicht dominante hand;
- Overzicht werkblad.

Bij de keuze 'maximaal' worden na Klik op drie overzichten getoond:

- Overzicht lucht:
- Overzicht niet-dominante hand;
- Overzicht dominante hand:
- Overzicht werkblad.

### 5.1.2 Periode

Kies uit de lijst het jaar waarvan u de spiegelinformatie wilt zien.

### 5.1.3 Soort

Kies uit de lijst het soort overzicht waarvan u de spiegelinformatie wilt zien:

- Gemiddeld percentage besmet;
- Gemiddeld aantal kve.

### 5.1.4 Toon

Klik op **om de overzichten met spiegelinformatie te tonen zoals in de onderstaande voorbeelden.** 

Figuur: landelijke gemiddelden op basis van het percentage metingen besmet

![](_page_36_Figure_7.jpeg)

Figuur: landelijke gemiddelden op basis van het gemiddeld aantal kve

![](_page_36_Figure_9.jpeg)

#### 5.1.4.1 X-as

Op de X-as worden de werkruimtes aangegeven.

#### 5.1.4.2 Y-as

Op de Y-as wordt het percentage metingen besmet of het gemiddeld aantal kve\* weergegeven.

 $\rightarrow$  Het maximum van de y-as is bij de maximale productbescherming ingesteld op 5 kve\* en bij verhoogde productbescherming op 20 kve\* \* lucht: omgerekend naar aantal kve / 240 min.

# 5.2 Procesvalidatie

Zichtbaar voor: (hoofd)locatiebeheerder.

Kies, na het aanklikken van Spiegelinformatie in het hoofdmenu, in het drop-down menu: Procesvalidatie.

#### Figuur: spiegelinformatie Procesvalidatie

![](_page_37_Picture_71.jpeg)

In de spiegelinformatie wordt het totale aantal validaties en het aantal besmette validaties in een overzicht gezet naast die van andere ziekenhuisapotheken. Uw ziekenhuisapotheek wordt aangegeven, de overige resultaten zijn anoniem (willekeurig genummerd). Het percentage besmette validaties bepaalt de rangorde.

#### Figuur: overzicht validaties

![](_page_37_Picture_72.jpeg)

### 5.2.1 Start- en einddatum

Kies de start- en einddatum van de periode die getoond moet worden.

#### 5.2.2 Productbescherming

Kies de mate van productbescherming uit de keuzelijst.

### 5.2.3 Toon

Klik op **om de overzichten met spiegelinformatie tonen zoals in onderstaand voorbeeld:** 

### Figuur: landelijke validaties

![](_page_38_Picture_8.jpeg)

# 6 Beheer

## 6.1 Achtergrondruimtes

Zichtbaar voor: (hoofd)locatiebeheerder.

Kies, na het aanklikken van Beheer in het hoofdmenu, in het drop-down menu: Achtergrondruimtes.

Figuur: beheer Achtergrondruimtes

![](_page_39_Picture_73.jpeg)

### 6.1.1 Beheer achtergrondruimtes

In dit scherm worden achtergrondruimtes aangemaakt of gewijzigd.

Figuur: aanmaken achtergrondruimtes

![](_page_39_Picture_74.jpeg)

→ De verplichte velden zijn in het invoerscherm (en hieronder) gemerkt met een rode asterisk: \*

### 6.1.1.1 Naam \*

Geef elke achtergrondruimte een unieke naam.

→ Bij wijziging van de naam van een achtergrondruimte wordt de naam ook in de overzichten met voorgaande metingen aangepast. Wilt u de oude naam bewaren zet dan de ruimte op niet-actief en maak een nieuwe ruimte aan.

#### 6.1.1.2 Soort achtergrondruimte \*

Kies 'Klasse B', 'Klasse C', 'Klasse D' of 'geen klasse'.

#### 6.1.1.3 Actief

Geef aan of deze achtergrondruimte wel of niet in gebruik is. Als de achtergrondruimte 'actief' is dan wordt deze opgenomen in de lijst bij het invoeren van meetwaarden en kan de achtergrondruimte gekoppeld worden aan een of meerdere werkruimten.

Achtergrondruimtes worden niet verwijderd, maar op niet-actief gezet.

#### 6.1.1.4 Aanmaken

Klik op **Annuaken** om de achtergrondruimte op te slaan.

#### 6.1.2 Bewerken

In het overzicht van (achtergrond)ruimtes worden alleen actieve achtergrondruimtes weergegeven. Pas de gegevens aan via de wijzig knop.

Het overzicht van inactieve achtergrondruimtes wordt weergegeven via Toon 1 inactieve achtergrondruimtes.

Figuur: wijzigen achtergrondruimtes

| <b>Naam</b> | Soort achtergrondruimte |        |
|-------------|-------------------------|--------|
| Ruimte2     | Klasse D.               | wijzig |
| Ruimte4     | Klasse B                | wijzig |
| ruimte6     | Klasse C                | wijzig |
| ruimhe9     | Geen klasse             | wijzig |

#### 6.1.3 Meetpunten

Binnen een achtergrondruimte kunnen meetpunten worden toegevoegd.

 $\rightarrow$  Het toevoegen van meetpunten is alleen mogelijk wanneer een Achtergrondruimte al is aangemaakt.

Door de achtergrondruimte te wijzigingen wordt onder het 'Bewerkscherm ruimtes' ook het 'Overzicht meetpunten' zichtbaar. Klik in het 'Overzicht achtergrondruimtes' op wijzig :

Het scherm 'Bewerkscherm ruimtes' wordt geopend:

#### Figuur: bewerkscherm ruimtes

![](_page_40_Picture_106.jpeg)

Klik op  $\sqrt{\frac{N_{\text{HeuW}}}{N_{\text{HeuW}}}}$  om een nieuw meetpunt aan te maken:

#### Figuur: invoerscherm meetpunten

![](_page_41_Picture_108.jpeg)

6.1.3.1 Naam meetpunt

Geef elk meetpunt een unieke naam.

- $\rightarrow$  Per achtergrondruimte moet de naam van het meetpunt uniek zijn.
- A anbevolen wordt om bij invoer van meerdere meetpunten 'default' eerst te wijzigen.
- Als u geen meetpunten aanmaakt, worden alle resultaten van een ruimte onder 'default' opgeslagen.
- $\rightarrow$  Maakt u meerdere meetpunten aan dan worden in de invoerschermen ook alle meetpunten weergegeven.

#### 6.1.3.2 Standaard meetpunt

Als een meetpunt het standaard meetpunt is, dan moet u dit vakje aanvinken. Per achtergrondruimte kan één meetpunt als standaard worden opgegeven. Het meetpunt dient actief te zijn om te worden aangemerkt als standaard meetpunt.

- $\rightarrow$  Het standaardmeetpunt wordt in het drop-down menu bij het invoeren (zie 3.2.13.) als eerste keuze ('default') weergegeven.
- $\rightarrow$  Het is gebruikelijk dat in de achtergrondruimte op meerdere punten gemeten wordt.

### 6.1.3.3 Aanmaken

Klik op Annungken om een nieuw meetpunt op te slaan.

#### 6.1.3.4 Wijzigen meetpunt

Klik in het 'Overzicht meetpunten' op wizig om van standaard meetpunt te veranderen of om meetpunten (in)actief te maken.

#### Figuur: bewerkscherm meetpunt

![](_page_41_Picture_109.jpeg)

# 6.2 Werkruimtes

Zichtbaar voor: (hoofd)locatiebeheerder.

Kies, na het aanklikken van Beheer in het hoofdmenu, in het drop-down menu: Werkruimtes.

#### Figuur: beheer Werkruimtes

![](_page_42_Picture_41.jpeg)

### 6.2.1 Beheer werkruimtes

In dit scherm worden werkruimtes aangemaakt of gewijzigd.

### Figuur: werkruimtes

![](_page_42_Picture_42.jpeg)

→ De verplichte velden zijn in het invoerscherm (en hieronder) gemerkt met een rode asterisk: \*

#### 6.2.1.1 Naam \*

Geef elke werkruimte een unieke naam.

- $\rightarrow$  Wanneer in dezelfde ruimte onder verschillende niveaus van productbescherming wordt gewerkt, kan dit in de naam worden weergegeven, bijv. 'werkruimte 1 verhoogd' en 'werkruimte 1 maximaal'
- $\rightarrow$  Bij wijziging van de naam van een werkruimte wordt de naam ook in de overzichten met reeds opgeslagen metingen aangepast. Wilt u de oude naam bewaren zet dan de ruimte op nietactief en maak een nieuwe ruimte aan.

#### 6.2.1.2 Mate van productbescherming \*

Kies 'verhoogd' of 'maximaal', conform de GMP-Z3, of klasse B, klasse C, klasse D of geen klasse.

#### 6.2.1.3 Alertlimiet lucht/handen/werkblad \*

Vul hier de alertlimiet in voor lucht, handen en werkblad. Standaard staan de alertlimieten op 6.00.

#### 6.2.1.4 Actief

Geef aan of deze werkruimte wel of niet in gebruik is. Als de werkruimte 'actief' is dan wordt deze opgenomen in de lijst bij het invoeren van meetwaarden.

→ Werkruimtes worden dus niet verwijderd, maar op niet-actief gezet.

#### 6.2.1.5 Achtergrondruimte \*

Vul de naam van de achtergrondruimte in waarin deze werkruimte zich bevindt.

 $\rightarrow$  Om een werkruimte aan te kunnen maken, moet eerst de betreffende achtergrondruimte aangemaakt worden (zie 6.1).

#### 6.2.1.6 Aanmaken

Klik op **Anniken** om een nieuwe werkruimte op te slaan.

### 6.2.2 Wijzigen

In het overzicht van (werk)ruimtes worden alleen actieve werkruimtes weergegeven. Pas de gegevens aan via de <sup>wijzig</sup> -knop. De alertlimieten kunnen tevens via deze knop worden aangepast. Het overzicht van inactieve werkruimtes wordt weergegeven via Toon 1 inactieve werkruimtes.

#### Figuur: wijzigen werkruimtes

![](_page_43_Picture_129.jpeg)

Het scherm 'Beheer werkruimte' wordt geopend:

### 6.2.1 Meetpunten

Binnen een werkruimte kunnen meetpunten toegevoegd worden. Door de werkruimte te wijzigingen wordt onder het 'Bewerkschermruimtes' ook het 'Overzicht meetpunten' zichtbaar. Klik in het 'Overzicht werkruimtes' op wijzig |:

#### Figuur: beheer werkruimte

![](_page_44_Picture_36.jpeg)

Klik op **Nieuw meetpunt** om nieuw meetpunt aan te maken.

![](_page_44_Picture_37.jpeg)

![](_page_44_Picture_38.jpeg)

#### 6.2.1.1 Naam meetpunt

Geef elk meetpunt een unieke naam.

- $\rightarrow$  Per werkruimte moet de naam van het meetpunt uniek zijn.
- Aanbevolen wordt om bij invoer van meerdere meetpunten 'default' eerst te wijzigen.
- Als u geen meetpunten aanmaakt, worden alle resultaten van een ruimte onder 'default' opgeslagen.
- $\rightarrow$  Maakt u meerdere meetpunten aan dan worden in de invoerschermen ook alle meetpunten weergegeven.

#### 6.2.1.2 Standaard meetpunt

Wanneer u een meetpunt veel gebruikt, kan deze standaard tijdens het invoeren getoond worden. Vink hiervoor het vinkje 'standaard meetpunt' aan. Per werkruimte kan één meetpunt als standaard worden opgegeven. Het meetpunt dient actief te zijn om te worden aangemerkt als standaard meetpunt.

 $\rightarrow$  Het standaardmeetpunt wordt in het drop-down menu bij het invoeren (zie 3.2.13.) als eerste keuze ('default') weergegeven.

#### 6.2.1.3 Aanmaken

Klik op **Aanmaken** om een nieuw meetpunt op te slaan.

#### 6.2.1.4 Wijzigen meetpunt

Klik in het 'Overzicht meetpunten' op wijzig om van standaard meetpunt te veranderen of om meetpunten (in)actief te maken.

Figuur: bewerkscherm meetpunt

![](_page_45_Picture_100.jpeg)

# 6.3 Validatiesoorten

Zichtbaar voor: (hoofd)locatiebeheerder.

Kies, na het aanklikken van Beheer in het hoofdmenu, in het drop-down menu: Validatiesoorten.

Figuur: menu Beheer Validatiesoorten

| $\mathcal{P}_{KNMP}$   Microbio                                                                                                    | Home<br>Invoeren V | Overzichten V | Spiegelinformatie V | Beheer $\wedge$    | Applicatiebeheer V | Uitlogger |
|----------------------------------------------------------------------------------------------------|--------------------|---------------|---------------------|--------------------|--------------------|-----------|
|                                                                                                    |                    |               |                     | Achtergrondruimtes |                    |           |
|                                                                                                    |                    |               |                     | Werkruimtes        |                    |           |
|                                                                                                    |                    |               |                     | Validatiesoorten   |                    |           |
|                                                                                                    |                    |               |                     | Micro-organismen   |                    |           |
|                                                                                                    |                    |               |                     | Materialen         |                    |           |
|                                                                                                    |                    |               |                     | Selectie kolommen  |                    |           |
| Achtergrond van Microbio                                                                                                    |                    |               |                     | Bebroedingstermijn |                    |           |
| Indien wordt afgeweken van de SmPC, bijvoorbeeld bij het toekennen van een langere houdbaarheid, biedt                                                                                                    |                    |               |                     | Cebruikers         |                    |           |
| de GMP-Z3 richtlijn de basis voor het borgen van deze handelingen. De microbiologische houdbaarheid en<br>bewaaromstandigheden worden bepaald aan de hand van de complexiteit van de handeling en de mate van |                    |               |                     | Audit trail        |                    |           |

### 6.3.1 Beheer validatiesoorten

Na opening van het scherm voor het beheer van de validatiesoorten kunt u de volgende gegevens invullen:

#### Figuur: validatiesoorten

![](_page_46_Picture_77.jpeg)

→ De verplichte velden zijn in het invoerscherm (en hieronder) gemerkt met een rode asterisk:\*

#### 6.3.1.1 Naam validatiesoort \*

Geef elke validatiesoort een unieke naam.

→ Bij wijziging van de naam van een validatiesoort wordt de naam ook in de overzichten met voorgaande metingen aangepast. Wilt u de oude naam bewaren zet dan de validatiesoort op niet-actief en maak een nieuwe validatiesoort aan.

#### 6.3.1.2 Actief

Geef aan of deze validatiesoort wel of niet gebruikt wordt. Als de validatiesoort 'actief' is dan wordt deze opgenomen in de lijst bij het invoeren van meetwaarden.

Validatiesoorten worden niet verwijderd, maar op niet-actief gezet.

#### 6.3.1.3 Aanmaken

Klik op **Annaken** om een nieuw validatiesoort op te slaan.

### 6.3.2 Wijzigen

In het overzicht van validatiesoorten worden alleen actieve validatiesoorten weergegeven. Pas de gegevens aan via de wijzig -knop.

Het overzicht van inactieve validatiesoorten wordt weergegeven via Toon 1 inactieve validatiesoorten.

# 6.4 Micro-organismen

Zichtbaar voor: (hoofd)locatiebeheerder.

Kies, na het aanklikken van Beheer in het hoofdmenu, in het drop-down menu: Micro-organismen.

#### Figuur: menu Beheer

![](_page_48_Picture_63.jpeg)

### 6.4.1 Beheer micro-organismen

In dit scherm worden micro-organismen aangemaakt, gewijzigd of verwijderd.

 Er zijn standaard 7 groepen micro-organismen ingegeven ('Algemene lijst micro-organismen'). Via dit menu kunnen deze worden uitgebreid. Vervolgens kunnen ook de toegevoegde microorganismen worden geselecteerd bij het invoeren van de monitoringsresultaten in de kolom 'Identificatie micro-organisme: Resultaat'.

#### Figuur: micro-organismen

![](_page_48_Picture_64.jpeg)

→ De verplichte velden zijn in het invoerscherm (en hieronder) gemerkt met een rode asterisk:\*

#### 6.4.1.1 Naam micro-organsime \*

Geef elk micro-organisme een unieke naam.

### 6.4.1.2 Aanmaken

Klik op **Anninaken** om een nieuw micro-organisme op te slaan.

## 6.4.2 Wijzigen en verwijderen

In het overzicht van 'Eigen micro-organismen' worden alle ingevoerde micro-organismen weergegeven. Pas de gegevens aan via de <mark>-wi¤g -</mark>knop. Via de -<sup>verwijder -knop kunnen de</sup> aangemaakte micro-organismen worden verwijderd.

# 6.5 Materialen

Zichtbaar voor: (hoofd)locatiebeheerder.

Kies, na het aanklikken van Beheer in het hoofdmenu, in het drop-down menu: Selectie materiaalsoorten.

#### Figuur: menu Beheer

![](_page_50_Picture_53.jpeg)

### 6.5.1 Beheer materiaalsoorten

In dit scherm worden materiaalsoorten aangemaakt, gewijzigd of verwijderd.

 Er zijn standaard 4 soorten materiaal ingegeven ('Algemene lijst materiaalsoorten'). Via dit menu kunnen deze worden uitgebreid. Vervolgens kunnen ook de toegevoegde materiaalsoorten worden geselecteerd bij het invoeren van de monitoringsresultaten in de kolom 'Soort materiaal gedesinfecteerd'.

#### Figuur: materiaalsoorten

![](_page_50_Picture_54.jpeg)

→ De verplichte velden zijn in het invoerscherm (en hieronder) gemerkt met een rode asterisk:\*

#### 6.5.1.1 Naam materiaalsoort \*

Geef elk materiaalsoort een unieke naam.

#### 6.5.1.2 Aanmaken

Klik op **Alanmaken** om een nieuw materiaalsoort op te slaan.

#### 6.5.1.2 Alertlimiet\*

Vul hier de alertlimiet voor materiaal in. Standaard staat de alertlimiet op 6.00.

#### 6.5.2 Wijzigen en verwijderen

In het overzicht van 'Eigen materiaalsoorten' worden alle ingevoerde materiaalsoorten weergegeven. Pas de gegevens aan via de **vijzig -knop. Via de verwijder** -knop kunnen de aangemaakte matriaalsoorten worden verwijderd.

# 6.6 Selectie kolommen

Zichtbaar voor: (hoofd)locatiebeheerder.

Kies, na het aanklikken van Beheer in het hoofdmenu, in het drop-down menu: Selectie kolommen.

#### Figuur: menu Beheer

![](_page_52_Picture_80.jpeg)

### 6.6.1 Selectie kolommen

Na opening van het scherm voor selectie van de kolommen (invoer) kunt u alle optionele kolommen laten weergeven of verbergen.

- Standaard zijn alle kolommen zichtbaar. De kolommen zijn pas verborgen na actie van de (hoofd)locatiebeheerder.
- **→** Een aantal kolommen hangt met elkaar samen. Indien één van deze kolommen wordt verborgen, wordt dit automatisch toegepast voor de overige samenhangende kolommen. Hier verschijnt een melding van in beeld.
- Verberg een kolom bij 'Beheer' > 'Selectie kolommen' door het vinkje aan te zetten en vervolgens te klikken op 'Opslaan' onderaan.
- Klik bovenaan op 'Selecteer allemaal' of 'Deselecteer allemaal' voor een snelle selectie.

### 6.6.1 Opslaan

Klik op opslaan om de nieuwe selectie op te slaan.

### Figuur: selectie kolommen

![](_page_53_Picture_8.jpeg)

# 6.7 Bebroedingstermijn

Zichtbaar voor: (hoofd)locatiebeheerder.

Kies, na het aanklikken van Beheer in het hoofdmenu, in het drop-down menu: Bebroedingstermijn.

#### Figuur: menu Beheer

![](_page_54_Picture_73.jpeg)

### 6.7.1 Bewerken bebroedingstermijn

Na opening van het scherm voor het instellen van de bebroedingstermijn, kunt u deze termijnen desgewenst aanpassen. De ingestelde termijn wordt opgeteld in het invoerscherm bij de kolom 'Datum bereiding' en wordt automatisch weergeven in de kolom 'Datum monster klaar'.

Figuur: bewerkscherm bebroedingstermijn

![](_page_54_Picture_74.jpeg)

- $\rightarrow$  Standaard is het aantal dagen voor de bebroedingstermijn van monitoring 7 dagen ingesteld. Voor kwalificatie en procesvalidatie is dit 14 dagen.
- → Pas de bebroedingstermijn aan door het aantal dagen te wijzigen, klik vervolgens op 'Opslaan' onderaan.

### 6.7.2 Opslaan

Klik op **opslaan** om de aanpassing op te slaan.

## 6.8 Gebruikers

Zichtbaar voor: (hoofd)locatiebeheerder.

Kies, na het aanklikken van Beheer in het hoofdmenu, in het drop-down menu: Gebruikers.

#### Figuur: menu Beheer

![](_page_55_Picture_49.jpeg)

### 6.8.1 Nieuwe gebruiker

Na opening van het scherm voor het beheer van de gebruikers kunt u een gebruiker aanmaken.

Figuur: invoerscherm nieuwe gebruiker.

![](_page_55_Picture_50.jpeg)

→ De verplichte velden zijn in het invoerscherm (en hieronder) gemerkt met een rode asterisk:\*

### 6.8.1.1 Gebruikersnaam \*

Vul de naam in van de betreffende medewerker.

- → De voorkeur gaat uit naar de naam, maar initialen mogen ook. De gebruikersnaam moet uniek zijn.
- → De gebruikersnaam voor de hoofdlocatiebeheerder wordt door KNMP/LNA aangemaakt en kan op verzoek gewijzigd worden.

#### 6.8.1.2 Wachtwoord \*

Vul een willekeurig wachtwoord in.

→ Het wachtwoord voor de hoofdlocatiebeheerder wordt door KNMP/LNA aangemaakt en kan op verzoek gewijzigd worden.

#### 6.8.1.3 Naam in overzichten\*

Vul de naam die getoond zal worden in de overzichten in van de betreffende medewerker.

- $\rightarrow$  Bij wijziging van de naam wordt de naam ook in de overzichten met voorgaande metingen aangepast. Zet een gebruiker op niet-actief als u de huidige naam wilt behouden. Bij het uit dienst gaan van een medewerker moet deze ook op niet-actief worden gezet.
- → Wanneer een medewerker al in Microbio is ingevoerd (bij een vorige werkgever) dan kan de medewerker het beste onder een gewijzigde naam (bijvoorbeeld door een 1 achter de naam te zetten) ingevoerd worden.

#### 6.8.1.4 Email

Vul het emailadres in.

Het invullen van het emailadres is verplicht voor de locatiebeheerder en invoermedewerker. Voor de bereider is het invullen van het emailadres niet verplicht.

 $\rightarrow$  Het emailadres is in de toekomst nodig om eventueel gebruikersnaam en wachtwoord op te sturen.

#### 6.8.1.5 Soort gebruiker \*

Kies de soort gebruiker uit de keuzelijst.

 $\rightarrow$  Afhankelijk van de keuze wordt de autorisatie van het programma bepaald (zie 1.1.4 Over rollen en rechten).

#### 6.8.1.6 Actief

Geef aan of de gebruiker nog in dienst is door Actief aan te vinken. Klik op vinkje om de gebruiker inactief te maken als de gebruiker niet meer in dienst is.

 $\rightarrow$  Als de gebruiker 'actief' is dan wordt deze opgenomen in de lijst bij het invoeren van meetwaarden.

#### 6.8.1.7 Dominante hand

Geef aan wat de dominante hand is van een bereider (links of rechts).

#### 6.8.1.8 Aanmaken

Klik op **Alanmaken** om de nieuw gebruiker op te slaan.

### 6.8.2 Wijzigen

In het overzicht worden alleen actieve gebruikers weergegeven. Pas de gegevens aan via de vijzig knop.

Het overzicht van inactieve gebruikers wordt weergegeven via Toon 1 inactieve gebruikers.

### 6.9 Audit trail

Zichtbaar voor: (hoofd)locatiebeheerder.

Kies, na het aanklikken van Beheer in het hoofdmenu, in het drop-down menu: Audit trail.

#### Figuur: menu Beheer

![](_page_57_Picture_78.jpeg)

 $\rightarrow$  Met behulp van de audit trail kunnen de acties van medewerkers worden nagegaan. → Het in-/uitloggen en invoeren/bewerken/verwijderen van resultaten wordt vastgelegd.

#### 6.9.1 Filter audit trail

Door het invullen van de selectiecriteria worden alleen bepaalde acties getoond:

Figuur: Bekijk audit trail

![](_page_57_Picture_79.jpeg)

#### 6.9.1.1 Acties

Selecteer één van de acties.

#### 6.9.1.2 Gebruiker

Selecteer een medewerker.

### 6.9.1.3 Type object

Selecteer monitoring, procesvalidatie op kwalificatie.

#### 6.9.1.4 Naam

Geef het 'Nummer monster' in (dit is het automatisch gegenereerde identificatienummer van het monster).

#### 6.9.1.5 Start- en Einddatum

Geef de gewenste periode in.

#### 6.9.1.6 Sorteer op

Sorteer de gegevens op lognummer, actie, gebruiker of naam.

#### 6.9.1.7 Toon wijzigingen

Door hier vinkje te plaatsen, wordt de mutatie kort weergegeven in een extra kolom van de audit trail.

Figuur: toon wijzigingen in de audit trail

![](_page_58_Picture_81.jpeg)

### 6.9.2 Audit trail

In het overzicht worden de acties getoond:

#### Figuur: Audit trail

![](_page_58_Picture_82.jpeg)

→ Door te klikken op het gewenste lognummer wordt gedetailleerdere informatie weergegeven in de Audit log.

### 6.9.3 Audit log

In de audit log wordt gedetailleerdere informatie weergegeven van de betreffende actie.

**→** Verschillen zijn groen gemarkeerd.

#### Figuur: Audit log

![](_page_59_Picture_35.jpeg)

# 7 Versiebeheer handleiding

Versie 23 januari 2024

- Handleiding Microbio versie 6.2.10 i.p.v. versie 6.2.3.
- De resultaten van de handen worden apart getoond als: niet-dominant en dominant. De optie beide handen is verwijderd uit Overzicht Monitoring en Dasboard.

Versie 31 mei 2023

- Handleiding Microbio versie 6.2.3 i.p.v. versie 6.1.12.
- Registeren van omloop is mogelijk. Toegevoegd in paragraaf 3.2.11, 3.3.10 en 3.4.10
- Paragraaf 4.6 Dashboard toegevoegd. Het dashboard toont de resultaten van de laatste 10 metingen bij achtergrondruimtes of de laatste 100 metingen bij werkruimtes.

#### Versie 28 oktober 2022

Aanpassingen in de handleiding naar aanleiding van de onderstaande doorgevoerde punten (versie 6.1.12):

- Binnen de spiegelinformatie is mogelijk geworden om landelijke overzichten te genereren op basis van het percentage besmette metingen.
- In menu Beheer > Gebruikers is in het invoerscherm de mogelijkheid opgenomen om vast te leggen wat de dominante hand is. Als Default zijn medewerkers rechtshandig.
- Monitoringsoverzichten worden afgekapt op 1000 datapunten om een time-out van de browser te voorkomen.

Versie 10 november 2021

- Handleiding Microbio versie 6.1 i.p.v. versie 6.0.
- Alertlimieten zichtbaar in overzichten, instellen alertlimieten.

Versie 13 januari 2021

- Handleiding Microbio versie 6.0 i.p.v. versie 5.6
- Aanpassingen rond invoeren resultaten en generen overzichten van het monitoren van de handen doorgevoerd in de handleiding.

Versie 8 oktober 2020

- Handleiding Microbio versie 5.6 i.p.v. versie 5.5
- Cumulatieve somkaart is komen te vervallen, dit is aangepast in de handleiding.
- Er kan één meetpunt worden aangemerkt als standaard meetpunt, dit is aangepast in de handleiding.

Versie 12 maart 2020

- Hanleiding Microbio versie 5.5 i.p.v. versie 5.4
- De kolom 'Soort materiaal gedesinfecteerd' kan niet langer worden verborgen. Dit is aangepast in paragraaf 6.6.
- Optie om meetpunten inactiveren/activeren toegevoegd in paragraaf 6.1 en 6.2.
- Paragraaf 4.2 toegevoegd

Versie 15 maart 2019

**Nieuw**